#### **Šignjar, Lovro**

#### **Undergraduate thesis / Završni rad**

#### **2021**

*Degree Grantor / Ustanova koja je dodijelila akademski / stručni stupanj:* **University North / Sveučilište Sjever**

*Permanent link / Trajna poveznica:* <https://urn.nsk.hr/urn:nbn:hr:122:447856>

*Rights / Prava:* [In copyright](http://rightsstatements.org/vocab/InC/1.0/) / [Zaštićeno autorskim pravom.](http://rightsstatements.org/vocab/InC/1.0/)

*Download date / Datum preuzimanja:* **2024-07-13**

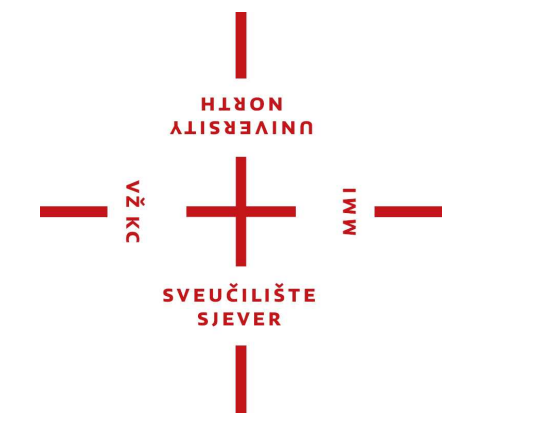

*Repository / Repozitorij:*

[University North Digital Repository](https://repozitorij.unin.hr)

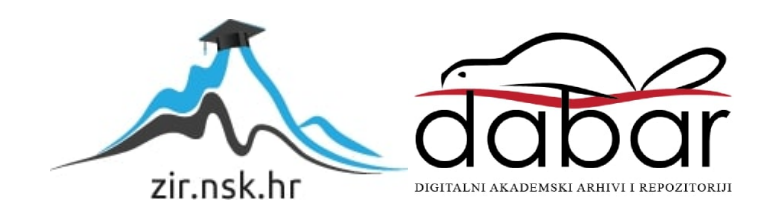

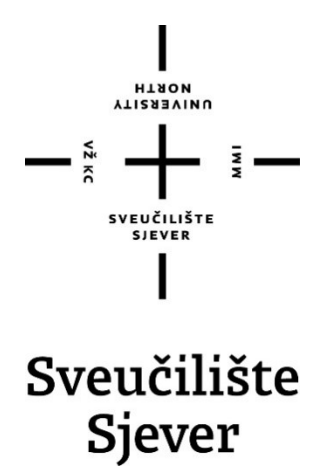

Završni rad br. 494/EL/2021

## Izrada CNC glodalice

Lovro Šignjar, 0336026116

Varaždin, rujan 2021. godine

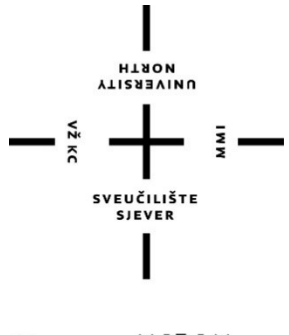

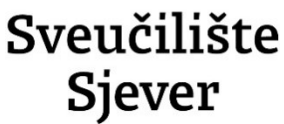

Odjel za Elektrotehniku

Završni rad br. 494/EL/2021

### Izrada CNC glodalice

Student

Lovro Šignjar, 0336026116

#### Mentor

Miroslav Horvatić, dipl. ing.

Varaždin, rujan 2021. godine

**VTISABVINU**<br>HTAOW

# Prijava završnog rada

#### Definiranje teme završnog rada i povjerenstva

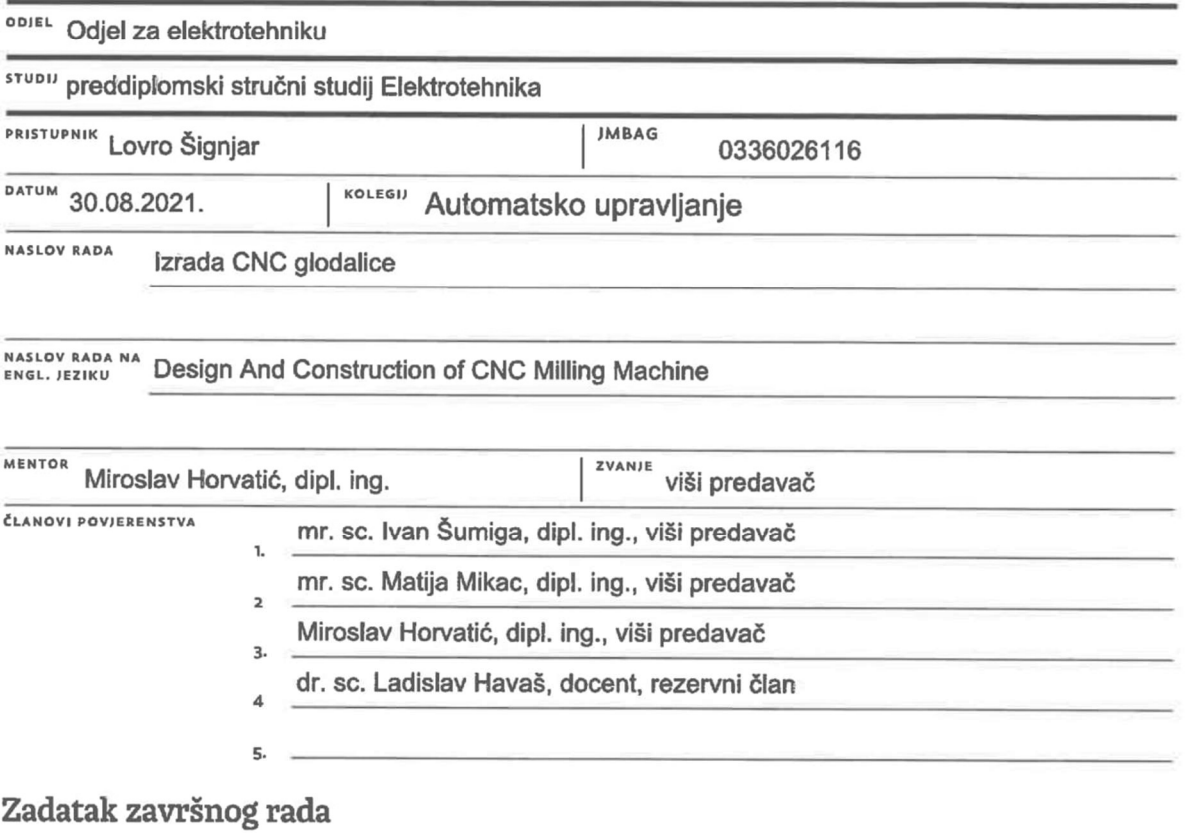

 $\frac{1}{2}$ 

#### **BROJ** 494/EL/2021

OPIS

 $\frac{1}{2}$  KC

Potrebno je projektirati i izraditi CNC glodalicu koja koristi koračne elektromotore. Upravljana glodalice realizirati osobnim računalom i Mach 3 programskim paketom.

U radu je potrebno:

- osmisliti mehanički, električni i programski dio CNC glodalice
- odabrati i opisati sklopovske komponente CNC glodalice
- konfigurirati programski paket koja će omogućiti rad CNC glodalice
- ispitati rad CNC glodalice.

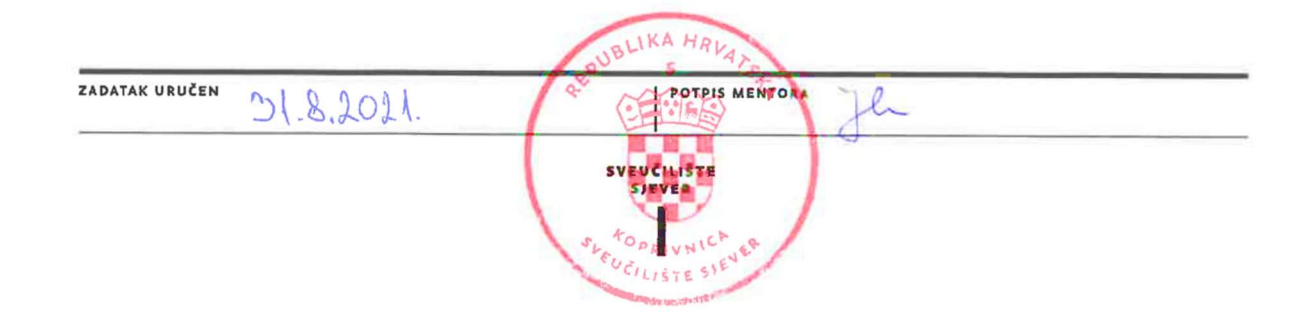

#### Predgovor

Zahvaljujem se mentoru Miroslavu Horvatiću, dipl. ing. na pomoći, korisnim savjetima i ukazanom strpljenju.

Zahvaljujem se obitelji na strpljenju i mogućnosti izrade ovakvog kompleksnog rada, hvala na smanjenju obveza na poljoprivrednom gospodarstvu za izradu i završetak rada.

Hvala gospodinu Željku Čižmešinkinu na ukazanoj dobroj volji, strpljenju i brojnim korisnim savjetima oko konstrukcije CNC glodalice.

#### Sažetak

Cilj završnog rada jest izraditi CNC glodalicu kojom će biti moguće obrađivati drvene predmete i aluminijske dijelove za razne strojeve. Da bi se smanjile vibracije koje mogu biti štetne za obradne dijelove potrebno je napraviti čvrstu konstrukciju. Kako bi se takva čvrsta i teška konstrukcija kretala bez poteškoća stavljaju se vrlo snažni NEMA 34 koračni motori i kuglične navojne šipke promjera 20mm za pretvorbu kružnog gibanja u linearno gibanje.

Glodalica korištena u radu je 2.2 kW ER20 glodalica koja može koristiti glodala promjera od 1mm do 13mm.

Glodalica ima mogućnost korištenja više različitih vrsta steznih naprava, kao što su škripci ili stezna ploča. Škripac se koristi za stezanje metalnih komada za obradu, a stezna ploča za stezanje drvenih ploča velikih površina.

Standardna nespecificirana industrijska tolerancija iznosi  $\pm 0.2$ mm, no tolerancija prikazanog stroja ne mora iznositi toliko. Prihvatljiva tolerancija je  $\pm 0.5$ mm.

#### Summery

The aim of the final work is to make a CNC milling machine with which it will be possible to process wooden objects and aluminum parts for various machines. In order to reduce vibrations that can be harmful to machining parts, it is necessary to make a solid construction. In order for such a solid and heavy construction to move without difficulty, very powerful NEMA 34 stepper motors and ball threaded rods with a diameter of 20 mm are used to convert circular motion into linear motion.

The milling machine used in the work is a 2.2 kW ER20 milling machine that can use milling cutters with a diameter of 1mm to 13mm.

The milling machine has the possibility of using several different types of clamping devices, such as pulleys or clamping plates. The vise is used to clamp metal pieces for machining, and the clamping board is used to clamp large-area wooden boards.

The standard unspecified industrial tolerance is  $\pm$  0.2mm, but the tolerance of the machine shown does not have to be that much. Acceptable tolerance is  $\pm$  0.5mm.

- Popis korištenih kratica<br>CNC Computer Nur CNC Computer Numerical Control, hrv. Računalno numeričko upravljanje
- DXF Drawing Interchange Format, hrv. Format razmjene crteža

### Sadržaj

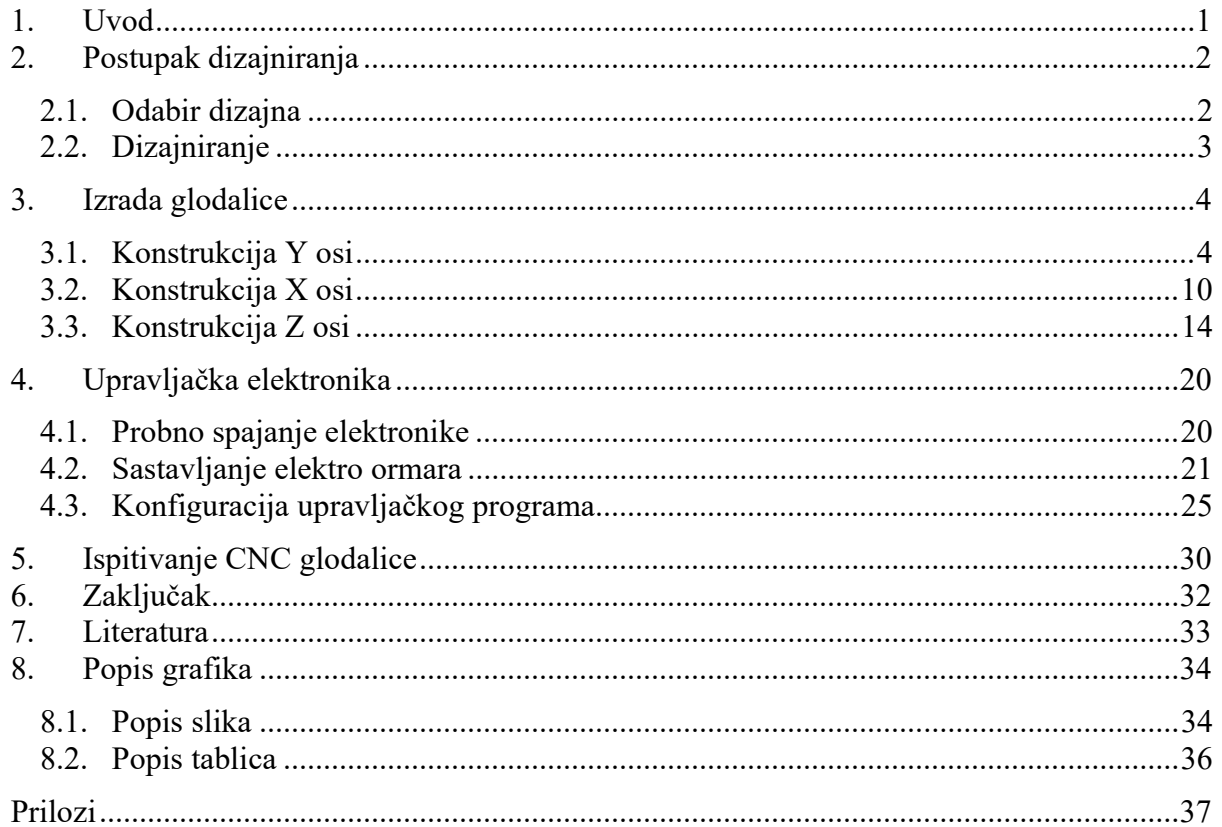

#### 1. Uvod

CNC upravljanje je naziv koji se koristi za automatsko računalno numeričko upravljanje alatnim strojevima u modernoj industriji, od sastavljanja do proizvodnje dijelova raznih strojeva i alata, kroz interpretiranje takozvanih G naredbi [1]. G naredbe predstavljaju sekvencijalni niz instrukcija koje operater zadaje računalu koje upravlja radom numerički upravljanog stroja [1]. Jedan od najraširenijih upravljačkih programa za hobi CNC strojeve je Mach 3, program koji se pokreće sa osobnog računala te se preko komunikacijskog kabela (Paralelni port, USB ili Ethernet) spaja na upravljačku pločicu u upravljačkoj kutiji.

U ovom završnom opisana je izrada CNC glodalice. Za razliku od obradnog centra ovaj tip CNC glodalice sastoji se od dvije paralelne osi koje rade kao jedna, u prikazanom slučaju je to Y os. Ovaj tip stroja se još naziva i CNC bušilica, zbog relativno male visine obrade. Maksimalne dimenzije obrade stroja su 650x650x150mm (X, Y, Z).

Konstrukcija stroja je podijeljena na 4 podsklopa, postolja na kojem su postavljene pokretne osi stroja, Y osi koja se sastoji od dvije paralelne osi koje pokreće svaki motor zasebno, a upareni su kako ne bi došlo zakretanja X osi. Jedan motor služi za kretanje uzduž X osi te on pokreće sklop Z osi u smjeru lijevo – desno. Z os na kojoj se nalazi glodalica se pomiče gore – dolje.

Upravljači program je Mach 3, taj program pretvara obično računalo u CNC upravljač koji može upravljati sa do 6 osi, 3 linearne i 3 okretne, no okretne osi se mogu podesiti kao linearne u slučaju da se izlaz koristi za upravljanje motora za os koja se sastoji od dvije strane, kao što je slučaj u radu.

Stroj je dizajniran i konstruiran tako da je što masivniji i robusniji kako bi se izbjegle vibracije i omogućilo što preciznije glodanje.

Završni rad se sastoji od šest poglavlja. Nakon prvog, uvodnog poglavlja slijedi drugo poglavlje u kojem je opisan odabrani dizajn CNC glodalice. U trećem poglavlju prikazan je postupak izrade konstrukcije pojedinih sklopova. Četvrto poglavlje predstavlja postupak testiranja i spajanja upravljačke elektronike. Peto poglavlje prikazuje konfiguraciju upravljačkog programa Mach 3. U šestom poglavlju opisano je testiranje preciznosti stroja.

Posljednje, sedmo poglavlje sadrži popis korištene literature.

### 2. Postupak dizajniranja

#### 2.1. Odabir dizajna

Korišteni tip CNC bušilice je odabran iz razloga, jer omogućava veliku površinu glodanja, koja je korisna kako bi se od drveta moglo proizvoditi razne umjetnine, no ako je prikladno postavljen i pričvršćen komad metala za obradu, mogu se proizvoditi i rezervni dijelovi za strojeve.

Drugi razlog za odabrani dizajn je jednostavnija konstrukcija od CNC obradnog centra.

Na slici 2.1 prikazan je dizajn CNC obradnog centra, vidi se kako je obradna površina pomična, a glodalica stacionarna. Slika 2.2 prikazuje korišteni dizajn u završnom radu, vidi se kako je je glodalica pomična u sve tri prostorne osi, a stol je nepomičan.

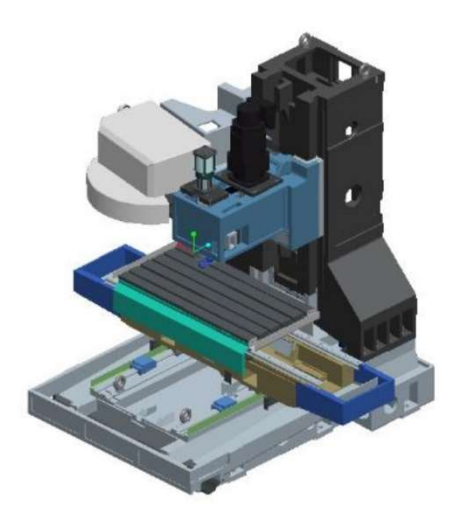

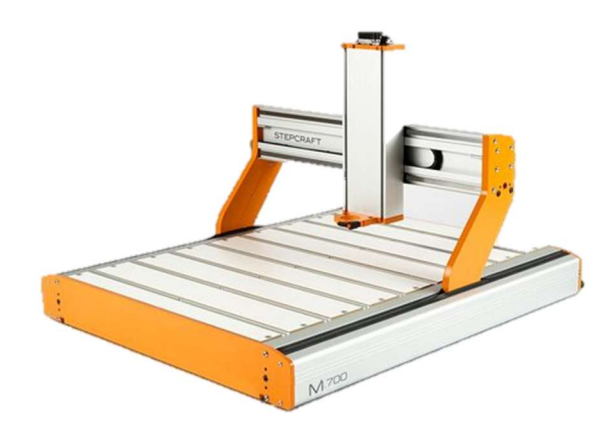

Slika 2.2 CNC glodalica/obradni centar [2] Slika 2.1 CNC bušilica [3]

#### 2.2. Dizajniranje

Za dizajniranje CNC glodalice korišten je programski paket je Autodesk Fusion 360. Ovaj program je odabran zbog besplatne studentske licence i mnogo funkcija koje omogućuje korisniku.

Slika 2.3 prikazuje dizajn CNC glodalice u programskom paketu. Većina korištenih komponenti su standardizirane, zbog jednostavnosti kupnje i montiranja te umetanja u dizajn.

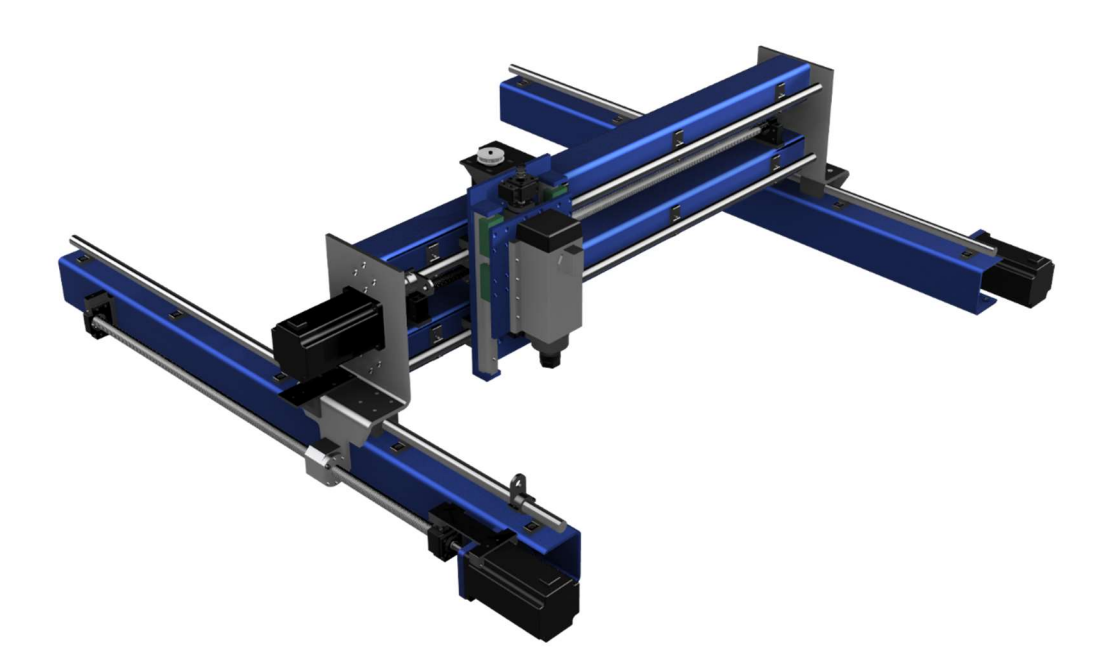

Slika 2.3 Dizajn CNC glodalice

Dizajn je odabran zbog velike radne površine, za razliku od obradnog centra koji bi zauzimao četiri puta više prostora za istu površinu. Korištena debljina stijenke konstrukcijskih cijevi je 5mm, što daje čvrstoću i olakšano urezivanje navoja za vodilice, a dodatna funkcija je povećanje mase stroja kako bi se umanjile vibracije i poboljšala završna obrada površina. Zbog velike mase konstrukcije korišteni su NEMA 34 12.5Nm koračni elektromotori. Držeći okretni moment elektromotora iznosi 12.5 Nm te opada s povećanjem okretaja vratila. Elektromotori se ne okreću vrlo brzo kod rada te je smanjenje okretnog momenta minimalno.

#### 3. Izrada glodalice

U ovom poglavlju se prikazuje izrada konstrukcije glodalice, prvo se izrađuju manje komponente kao što su nosači, cijevi, vodilice i pločevine. Nakon izrade pojedine komponente odmah se vrši sastavljanje sklopova CNC glodalice kako bi se vidjele potrebne preinake. Nakon završenog sastavljanja kreće se u pripremu električnog dijela, postavljanje koračnih elektromotora, senzora i vodilica za kablove. Upravljački dio glodalice se spaja na otvorenom zbog lakšeg spajanja i otkrivanja greški. Nakon potvrde o pravilnom radu kreće se u postavljanje elektronike u električni ormarić, te se vrši završna konfiguracija upravljačkog programa.

#### 3.1. Konstrukcija Y osi

Početak izrade počinje izradom svih komponenti konstrukcije.

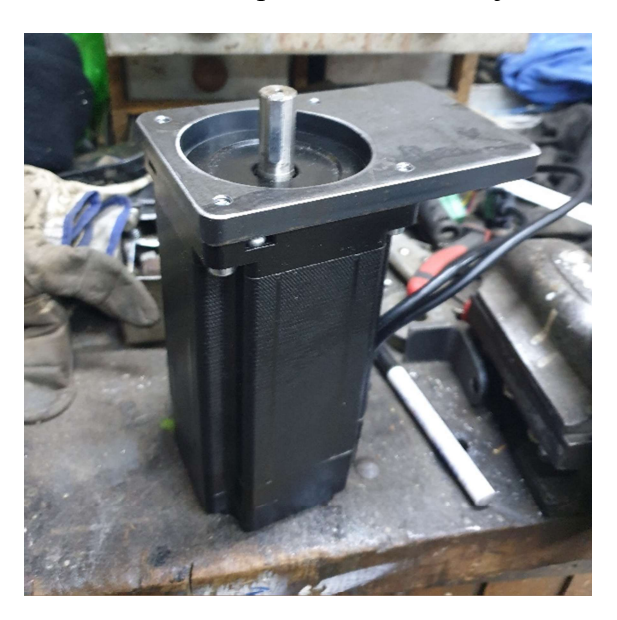

Slika 3.1 Nosač koračnog motora

Nosač je izrezan na plazma rezaču kako bi se osigurao pravilan provrt u sredini nosača zbog same konstrukcije motora.

Plazma rezači koriste DXF format datoteke dijela kojeg režu. Upravljačko računalo automatski pretvara DXF format u koordinate te stroj izvršava generirane naredbe.

Postupak izrade provrta i navoja za montažu je jednostavan, potrebno je označiti pozicije provrta na samom komadu metala koje su predočene u tehničkoj dokumentaciji koračnih motora.

Na stolnoj bušilicu su izbušeni provrti te su ručnim M6 ureznikom urezani navoji za vijke (Slika 3.2).

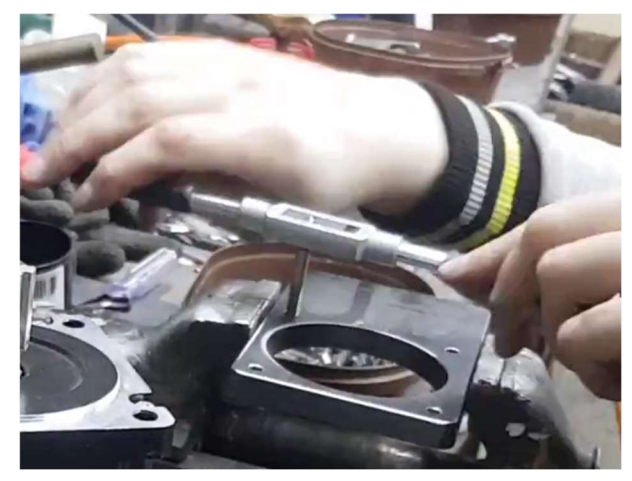

Slika 3.2 Urezivanje navoja

Za konstrukciju su potrebni mnogi provrti i navoji čija se izrada neće posebno opisivati za svaku komponentu.

Ručno urezivanje navoja se može obaviti na dva različita načina. Prvi način je taj da se koristi ureznik sa završnim navojom koji se za svaka dva kruga mora vratiti za jedan natrag kako bi se maknuli komadići metala, a drugi način je sa ureznicima sa tri koraka koji se koriste sa bušilicom i nije ih potrebno vraćati unatrag. Za oba načina potrebno je mazivo, npr. ulje ili sprej za pomoć pri bušenju.

Kako bi se postigla maksimalna radna površina potrebno je motore postaviti 100mm unutar konstrukcijske cijevi Y osi (Slika 3.3).

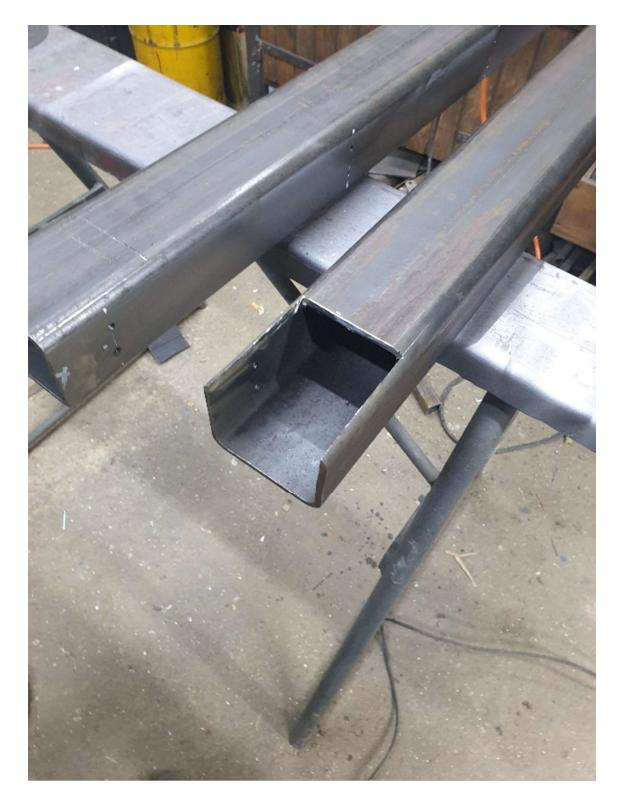

Slika 3.3 Prikaz utora za motor Y osi

Na istoj cijevi je potrebno izbušiti provrte (Slika 3.4) i urezati navoje (Slika 3.5) za montiranje vodilica po kojima klizi X os te provrte za montažu potpornih nogu.

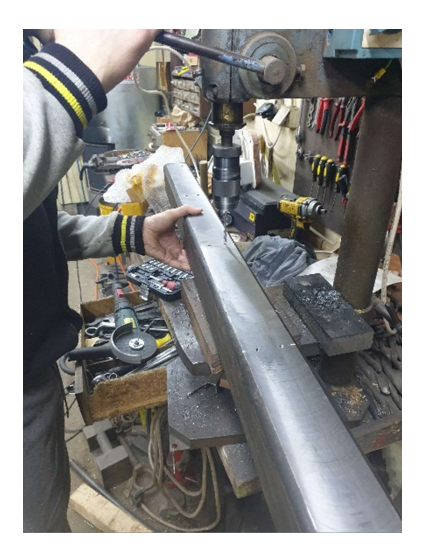

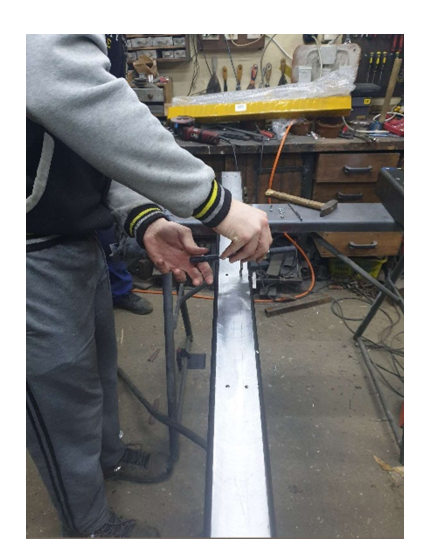

Slika 3.4 Bušenje provrta Slika 3.5 Urezivanje navoja

Na provrte za potporne noge se zavaruju matice M10 (Slika 3.8), što će omogućiti rastavnu montažu nogu.

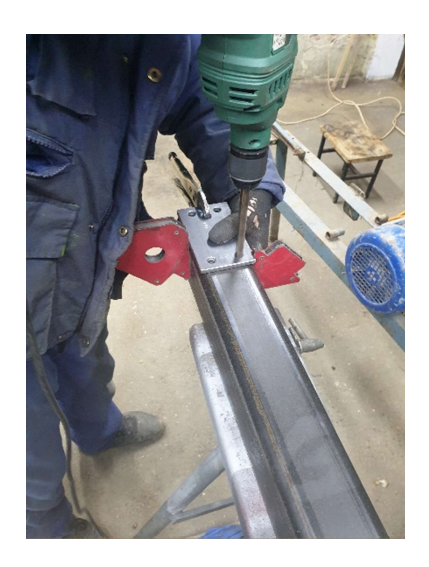

Slika 3.6 Označavanje provrta Slika 3.7 Bušenje provrta Slika 3.8 Varenje matica

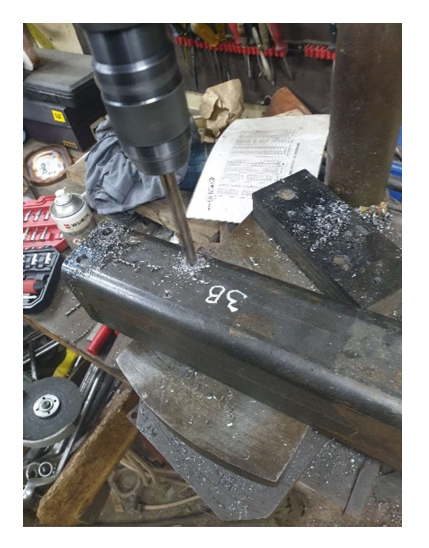

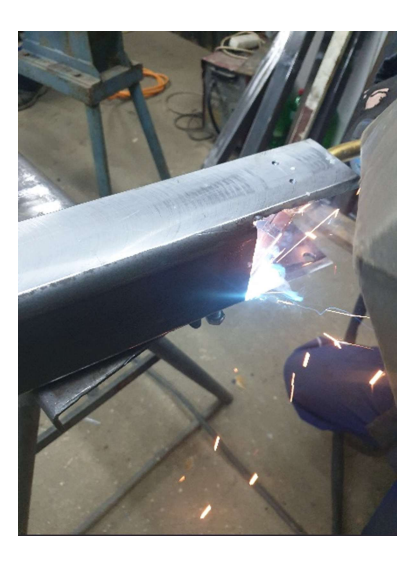

Konstrukcijske noge (Slika 3.9) se mogu demontirati i montirati vijcima kako bi se stroj lakše prenosio u prostorije sa uskim vratima.

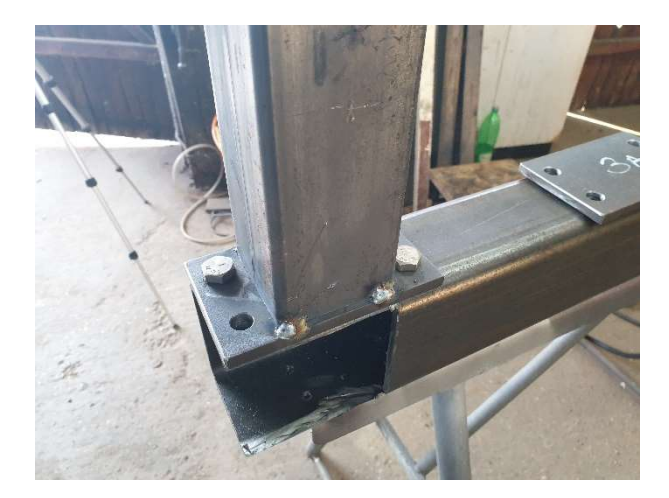

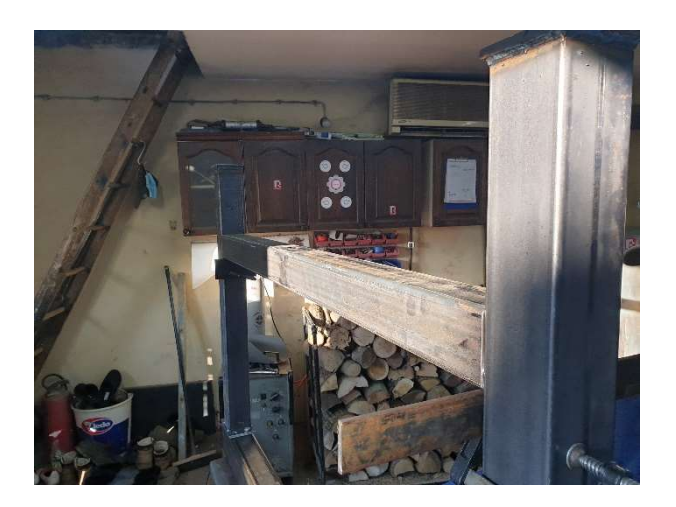

Slika 3.9 Noge i pločica CNC-a Slika 3.10 Spajanje nogu ispod Y osi

Elektromotor Y osi je postavljen s vanjske strane CNC glodalice te se nosač koračnog elektromotora vari unutar Y osi (Slika 3.11).

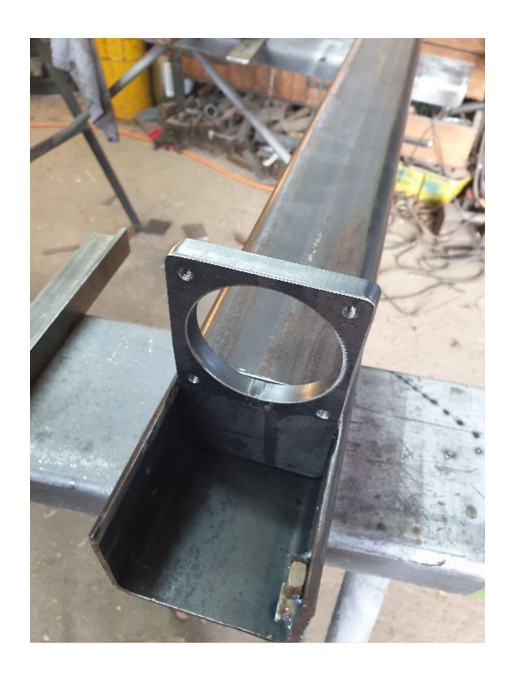

Slika 3.11 Spajanje nosača koračnog motora i Y osi

Nakon što se vijcima pričvrsti elektromotor na nosač privremeno se montira kuglična navojna šipka sa BK15 (Slika 3.12) i BF15 (Slika 3.13) blokovima kako bi se odredile pozicije provrta za montiranje blokova na Y osi (Slika 3.14).

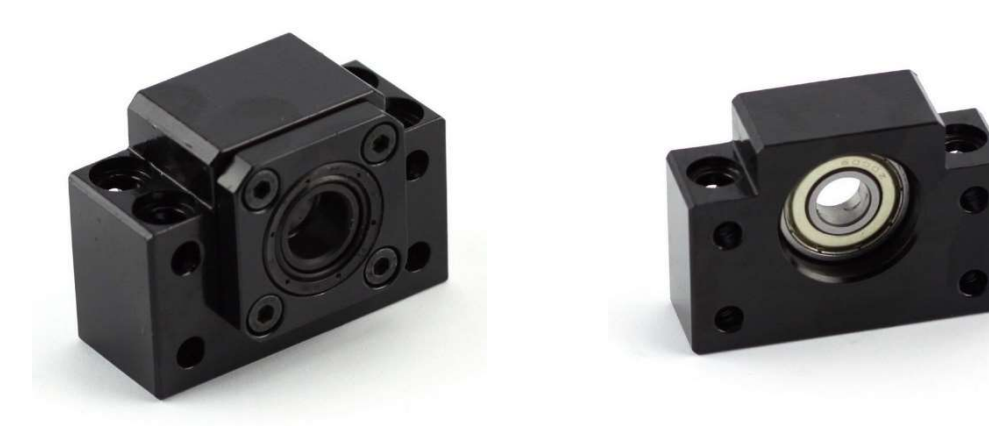

Slika 3.12 BK15 blok [4]

Slika 3.13 BF15 blok [5]

Nakon potvrđenih pozicija za provrte oni se izbuše te se urezuju navoji za vijke (Slika 3.14).

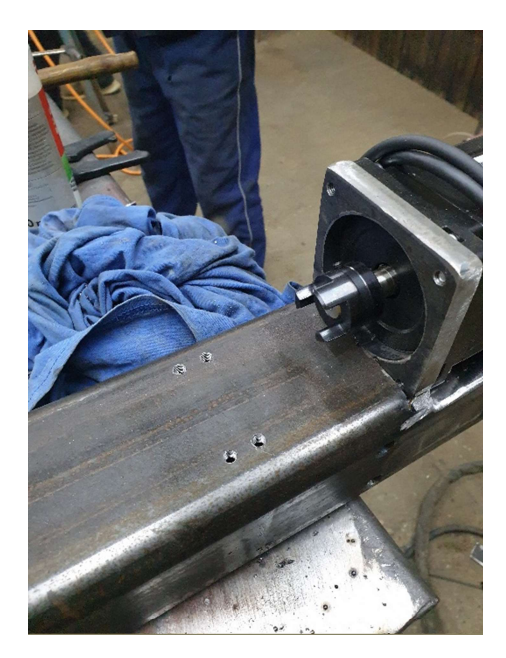

Slika 3.14 Provrt i navoj za montiranje BK15 i BF15 blokova

Blokovi BK15 i BF15 postavljaju se na kugličnu navojnu šipku prije montaže na konstrukciju te se montiraju na cijev sa podloškama debljine 8mm (Slika 3.15).

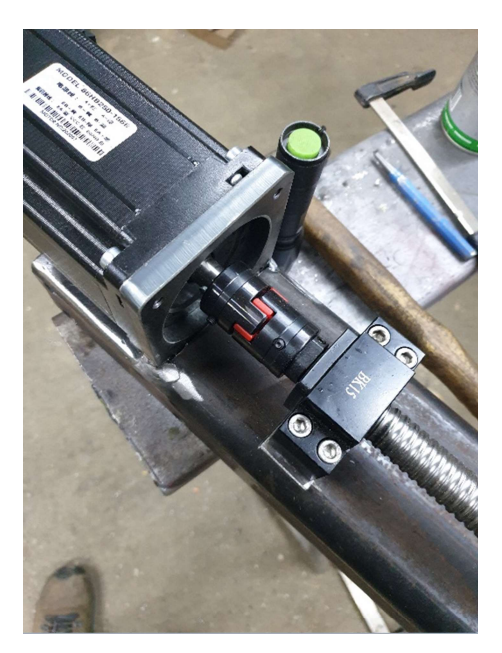

Slika 3.15 Montiranje blokova i navojne šipke

Navojna šipka dolazi sa montiranom kugličnom maticom te se na nju mora namontirati (Slika 3.17) samo kućište matice (Slika 3.16).

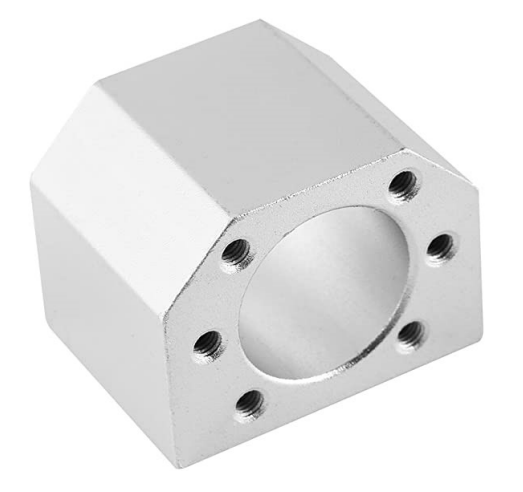

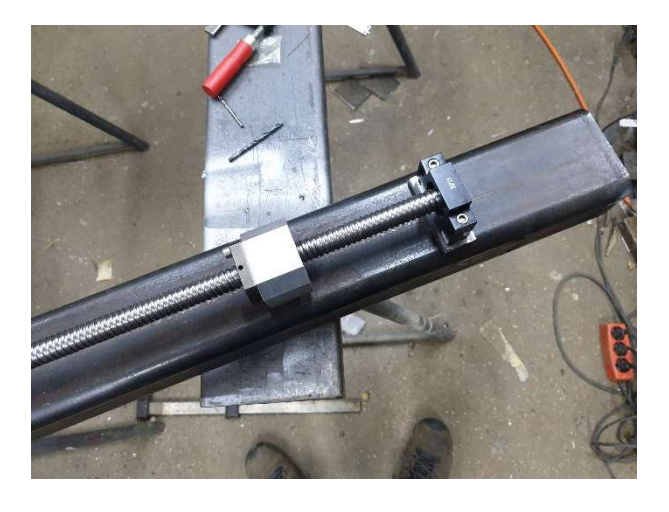

Slika 3.16 Kućište kuglične navojne matice [6] Slika 3.17 Namontirano kućište navojne matice

Montaža Y osi CNC glodalice završava se montažom vodilice (Slika 3.18) i linearnih klizača (Slika 3.19).

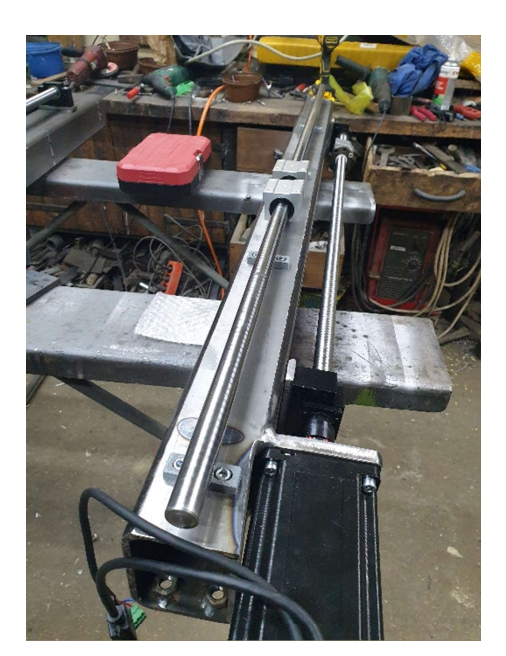

Slika 3.19 Završena Y os

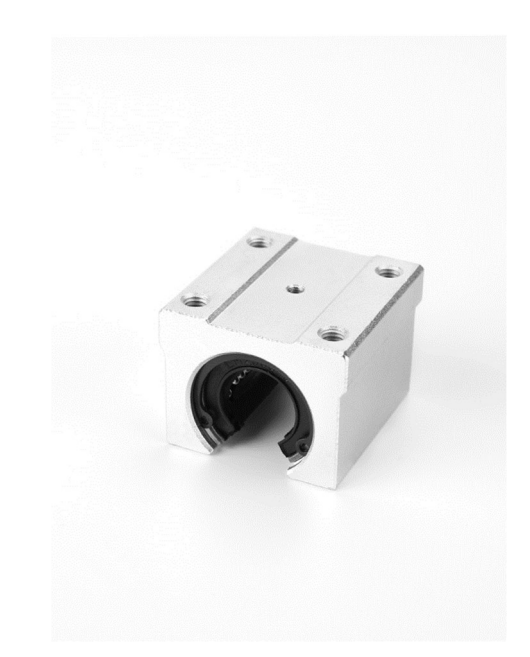

Slika 3.18 Kuglični linearni klizač [7]

Na isti način usporedno se izrađuje i montira paralelna Y os.

#### 3.2. Konstrukcija X osi

Kako bi se X os namontirala na Y os potreban je dio koji spaja i ujedno nosi konstrukciju X osi (Slika 3.20). Za izradu ovog dijela je korišten laserski rezač i industrijska savijača pločevina.

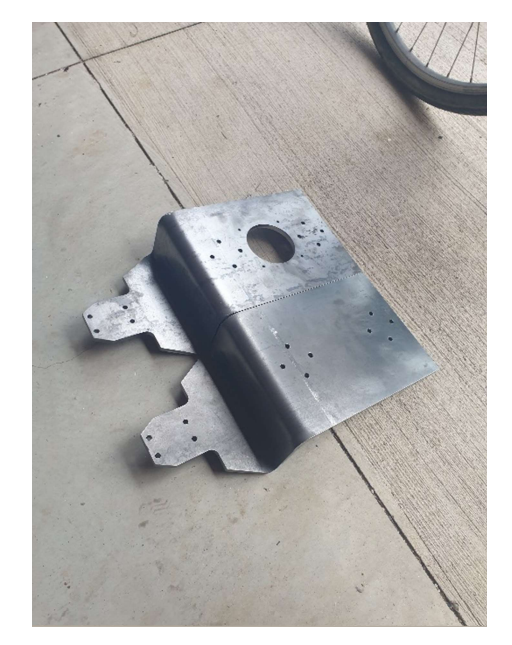

Slika 3.20 Nosač X osi

Na lijevi nosač se urezuju navoji za montiranje motora X-osi (Slika 3.21).

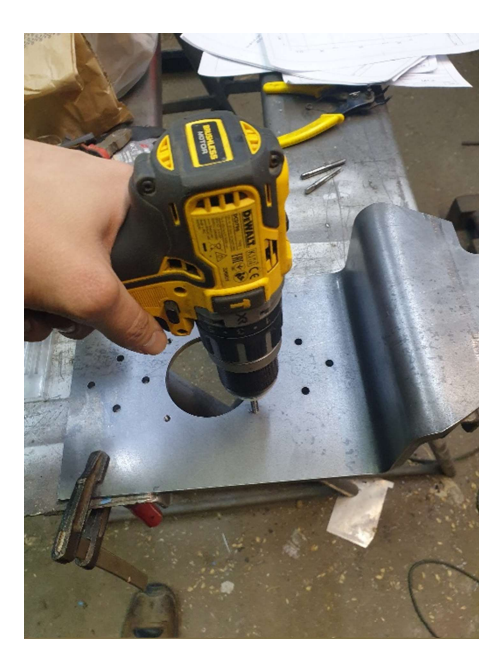

Slika 3.21 Urezivanje navoja za montiranje motora

Kako bi se nosač X osi namontirao na klizače Y osi potrebno je probušiti provrte (Slika 3.23) za linearne klizače. U provrte se postavljaju M6 vijci kako bi se dio pričvrstio na klizače.

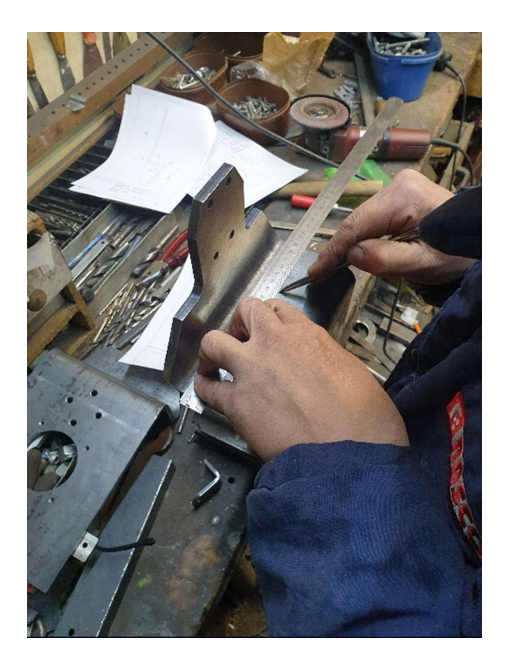

Slika 3.22 Obilježavanje pozicija za provrte Slika 3.23 Bušenje provrta

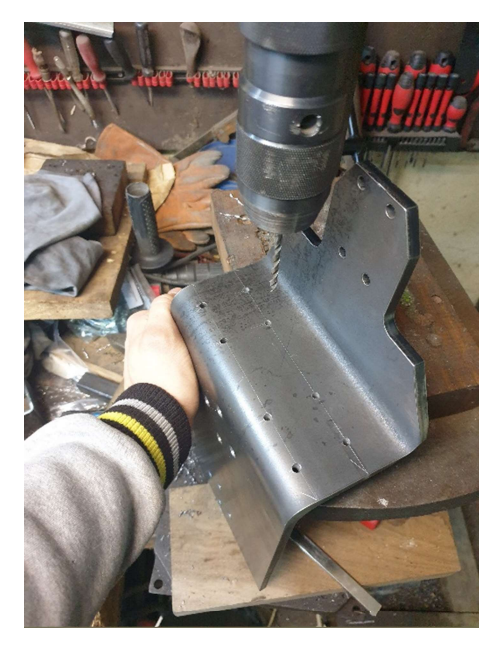

Za konstrukciju X osi koriste se dvije cijevi sa vodilicama kao i na Y osi. Za montiranje na nosače koriste se M8 vijci sa upuštenom glavom.

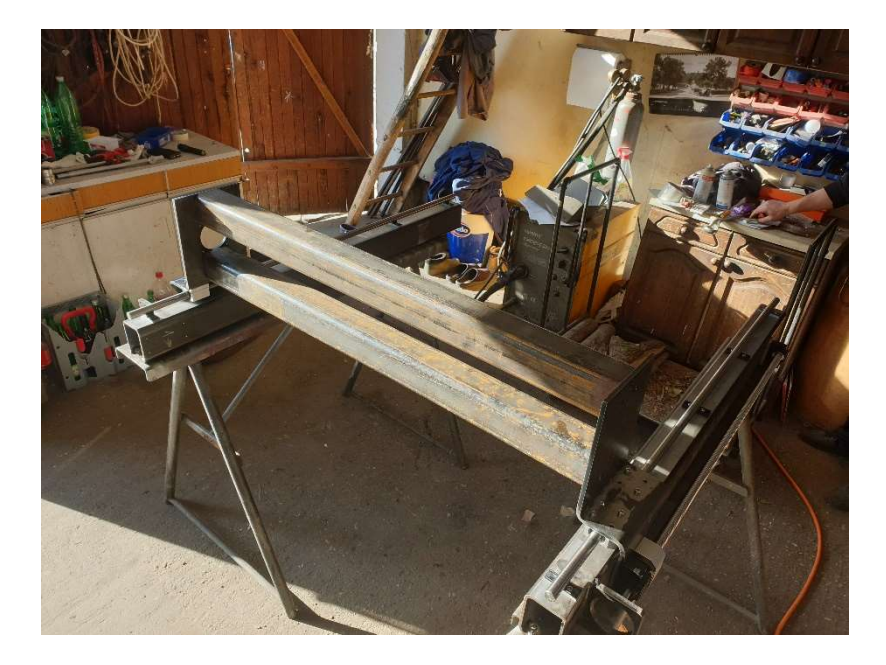

Označavanje i bušenje je isto kao i za prethodne korake te se neće postavljati slike.

Slika 3.24 Probna montaža X osi

Montiranje vodilica (Slika 3.25) na X os vrši se istim postupkom kao i za Y os.

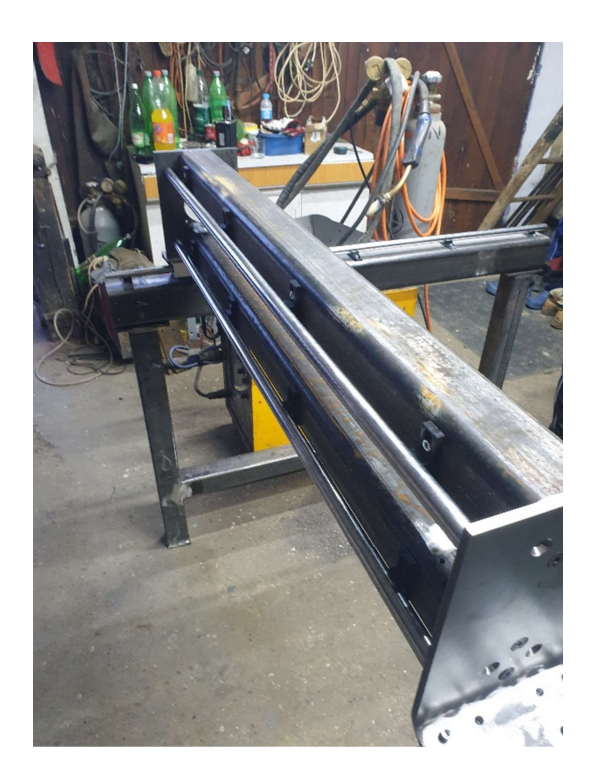

Slika 3.25 Montirane vodilice X osi

Za montiranje BK15 i BF15 blokova na X osi potrebni su podmeti (Slika 3.26) od 8mm kako bi kuglična navojna šipka bila u sredini između dvije cijevi X osi.

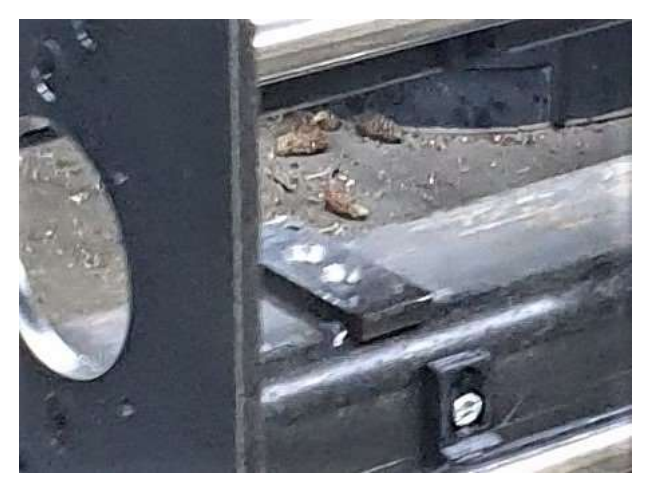

Slika 3.26 Prikaz podloške za BK 15 blok

Prije nego što se postavi gornja cijev X osi potrebno je montirati kugličnu navojnu šipku s BK15 i BF15 blokovima te kugličnom navojnom maticom (Slika 3.27).

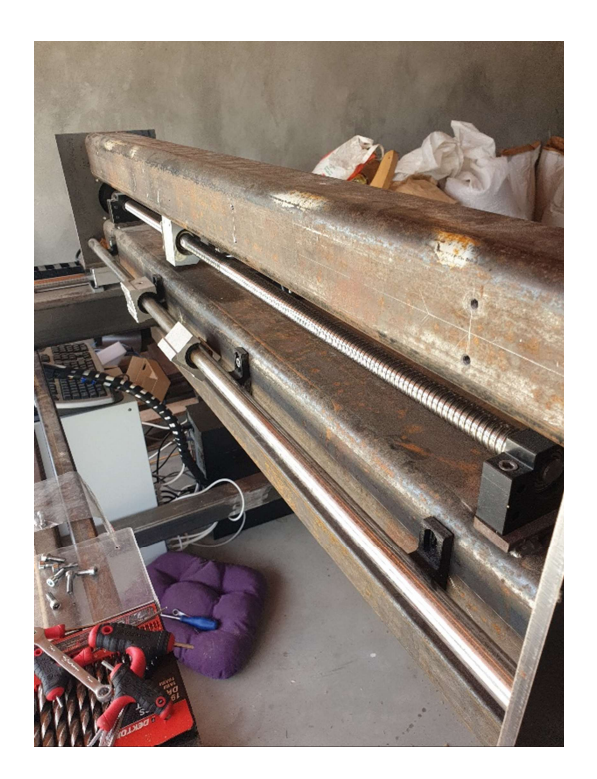

Slika 3.27 Postavljanje kuglične navojne šipke na X os

Nakon postavljanja kuglične navojne šipke potrebno je montirati linearne klizače kako bi se postavila montažna ploča za Z os.

#### 3.3. Konstrukcija Z osi

Sve komponente Z osi se montiranju na ploču Z osi. Svi pokreti su neovisni o prethodne dvije osi. Za očuvanje točnost pozicije svih 45 provrta na pločama Z osi, unajmljena je izrada ploča na CNC obradnom centru.

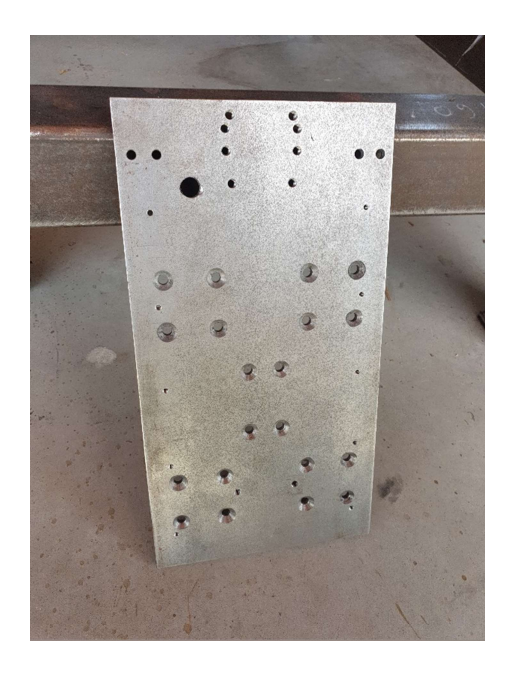

Slika 3.28 Ploča Z osi

Kako bi se uštedjelo na vremenu i novcu odlučeno je nosač motora Z osi napraviti na 3D printeru. Dizajn nosača elektromotora je optimiziran za takvu vrstu proizvodnje, a sa strane se nalaze dva rebra koja daju dodatnu čvrstoću nosaču. Prije završnog dizajna napravljen je dizajn bez rebara koji se pokazao dovoljno čvrst, no radi sigurnosti postavljena su rebra sa svake strane nosača (Slika 3.29).

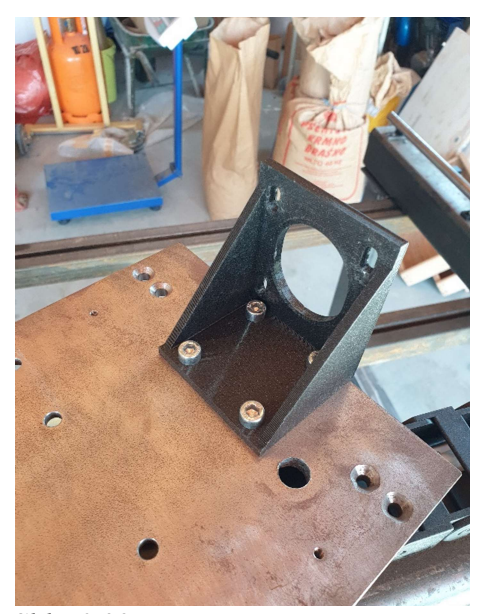

Slika 3.29 Montiranje nosača motora Z osi

Nakon montiranja nosača, postavlja se motor (Slika 3.30) na čijem vratilu se nalazi GT2 zupčasta remenica s 20 zubaca.

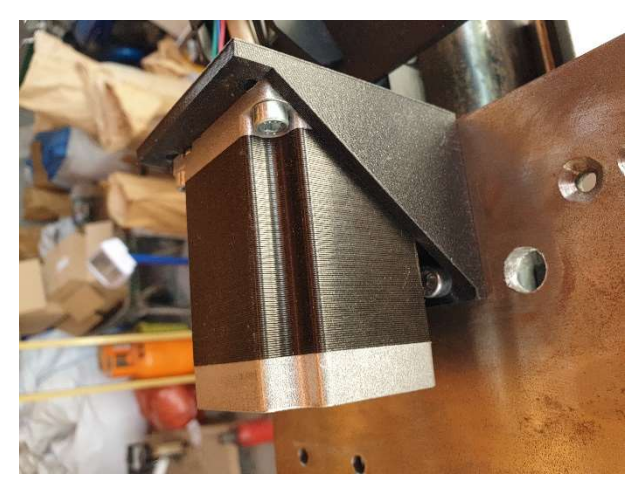

Slika 3.30 Montiranje motora Z osi

Ploča se montira na kuglične klizače X osi (Slika 3.31).

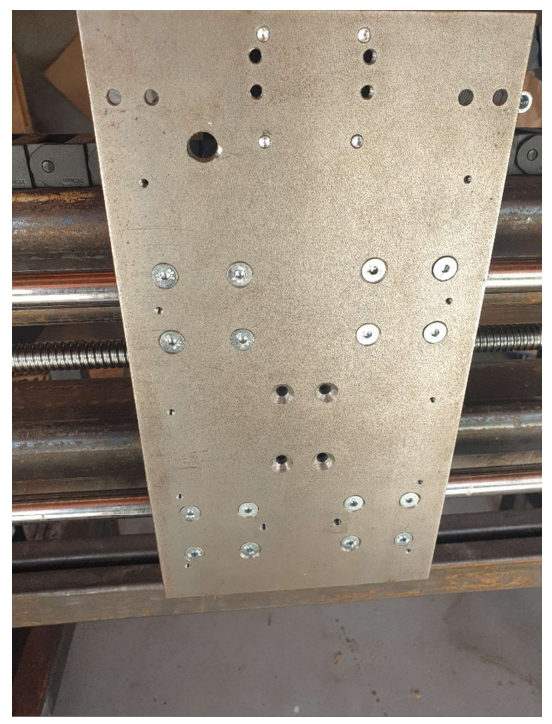

Slika 3.31 Montirana ploča na vodilice X osi

Ploču je potrebno spojiti na kugličnu navojnu šipku sa plastičnim podloškom (Slika 3.32) u obliku trapeza kako bi se što više smanjilo savijanje kuglične matice kada se konstrukcija Z osi giba.

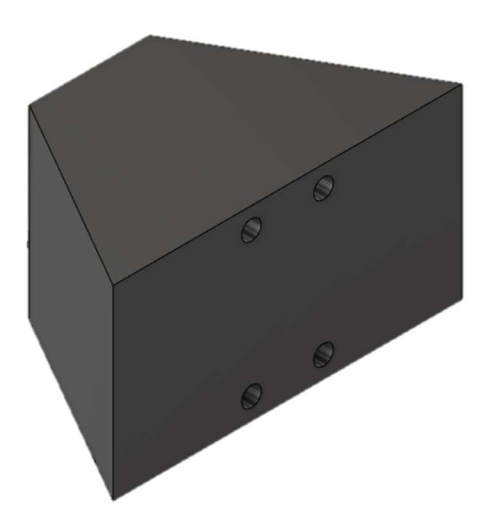

Slika 3.32 Podloška za prijenos pokreta

Nakon što je ploča u potpunosti pričvršćena na X os postavlja se kuglična navojna šipka koja je montirana na BK12 i BF12 blokove (Slika 3.33) te pomiče glodalicu. Na kugličnu navojnu šipku se montira kuglična matica i na nju kućište za spajanje, a na vrh se postavlja GT2 zupčasta remenica sa 60 zubaca i remen koji povezuje motor i navojnu šipku.

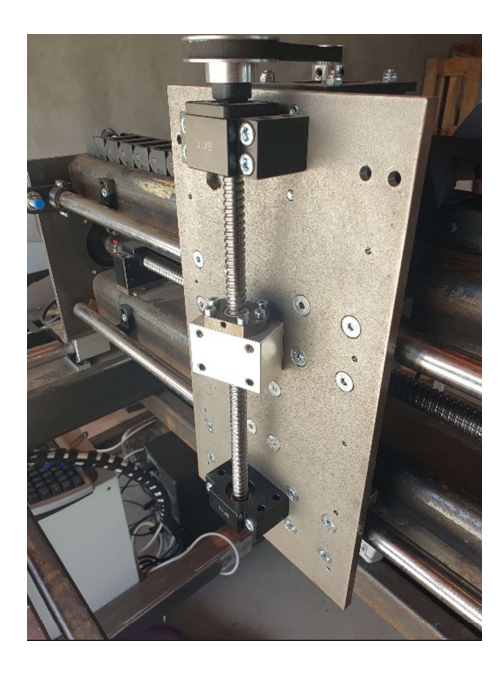

Slika 3.33 Montiranje kuglične navojne šipke

Na zupčaste remenice postavlja se GT2 remen, kojem je dužina izračunata sa kalkulatorom dostupnim na internetu. Kao parametre uneseni su tip remenice, broj zubaca remenice i udaljenost između sredine remenice te nam kalkulator daje vrijednost duljine remena koji je potrebno postaviti. Zupčasti remen se postavlja (Slika 3.34) na remenice te se zateže.

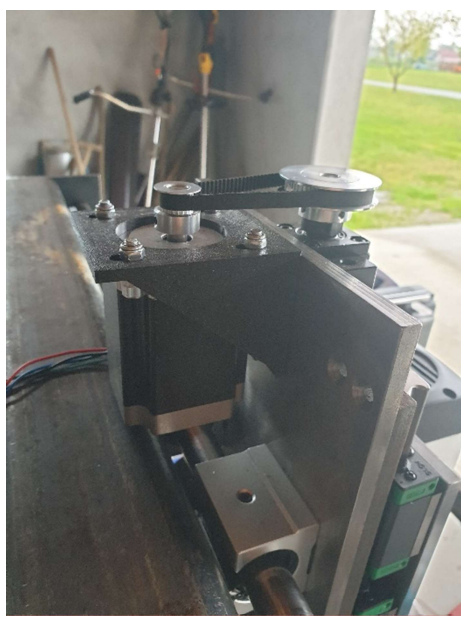

Slika 3.34 Postavljanje remena

Na ploču se montiraju linearni klizači i vodilice (Slika 3.35), no zbog krajnjih blokova potrebno je staviti podlošku debljine 12mm kako bi se mogla montirati pomična ploča.

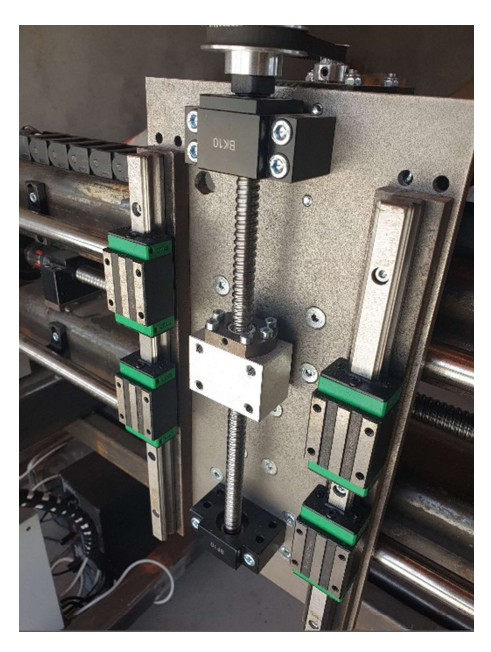

Slika 3.35 Montiranje vodilica i podloška

Na linearne klizače montira se manja pomična ploča (Slika 3.36) na koju će se kasnije pričvrstiti glodalica.

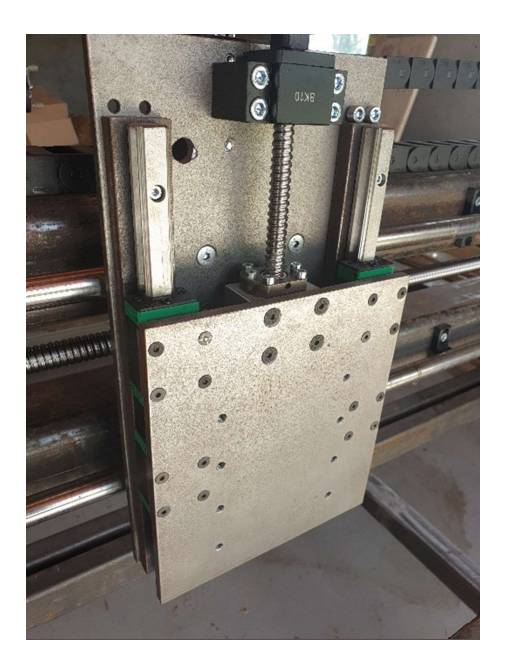

Slika 3.36 Postavljanje ploče za montiranje glodalice

Na manju ploču montira se glodalica (Slika 3.37), a na veću ploču se montira senzor krajnje točke. Senzor se tek sad montira kako bi se osiguralo da senzor detektira približavanje manje ploče krajnjoj poziciji Z-osi.

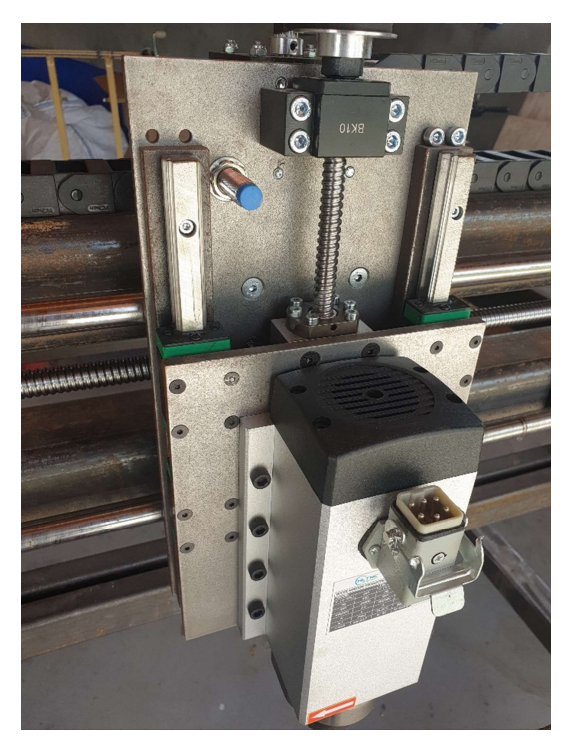

.

Slika 3.37 Završen sklop Z osi

Nakon uspješnog spajanja svih komponenti kreće postupak rastavljanja i premazivanja komponenata bojom. Prije premazivanja bojama potrebno je dijelove premazati antikorozinom (Slika 3.38) i izbrusiti. Prvi premaz je sa temeljnom sivom bojom (Slika 3.39) te drugi sa završnom bojom (Slika 3.40). Odabrane boje su plava i siva gdje su svi nosači vodilica obojeni u plavo, a konstrukcijski dijelovi u sivu boju.

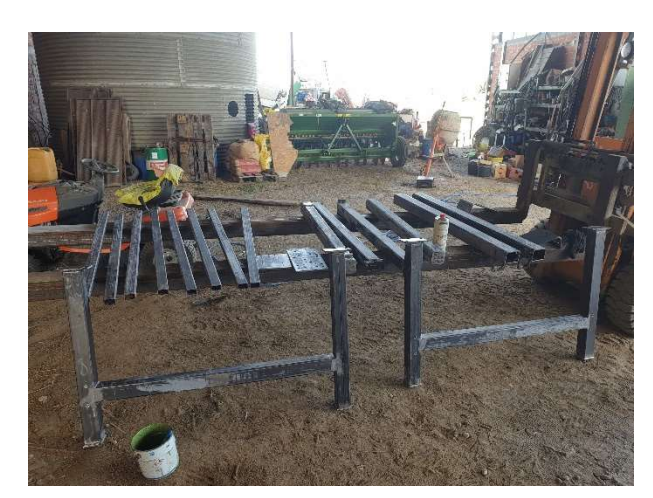

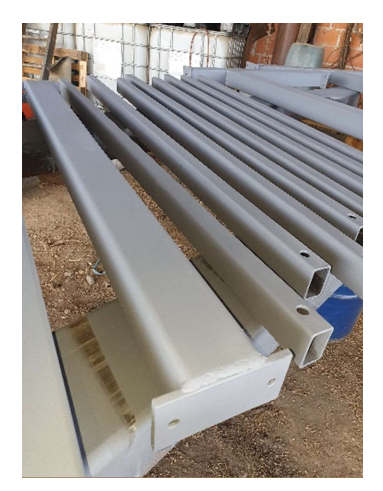

Slika 3.38 Premaz antikorozinom Slika 3.39 Premaz temeljnom bojom

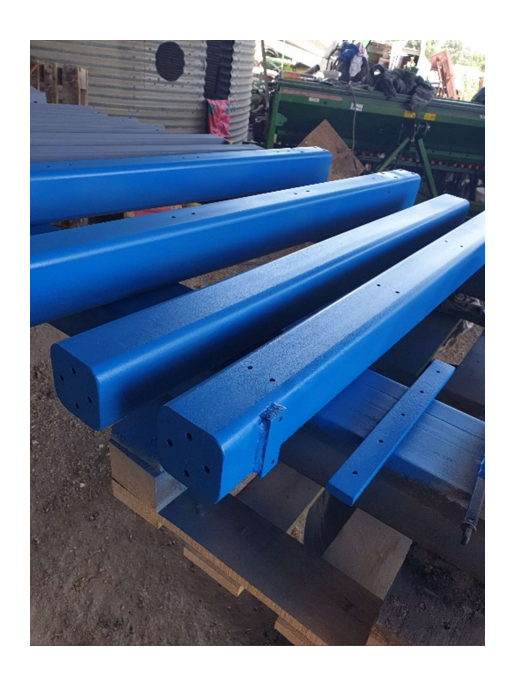

Slika 3.40 Premaz završnim slojem

#### 4. Upravljačka elektronika

U ovom poglavlju je predstavljeno spajanje električne sheme te postupak sastavljanja električnih komponenti unutar električnog ormara. Nakon sastavljenog električnog ormara potrebno je konfigurirati upravljački program Mach 3.

#### 4.1. Probno spajanje elektronike

Prije postavljanja sve elektronike u elektro ormar potrebno je sve spojiti izvan ormara (Slika 4.1) kako bi se provjerilo da li upravljanje CNC glodalicom ispravno funkcionira.

Električna shema prema kojoj je spojen električni ormar nalazi se u privitku jer se sastoji od 8 stranica veličine A3, pa ju je nepraktično postaviti ovdje.

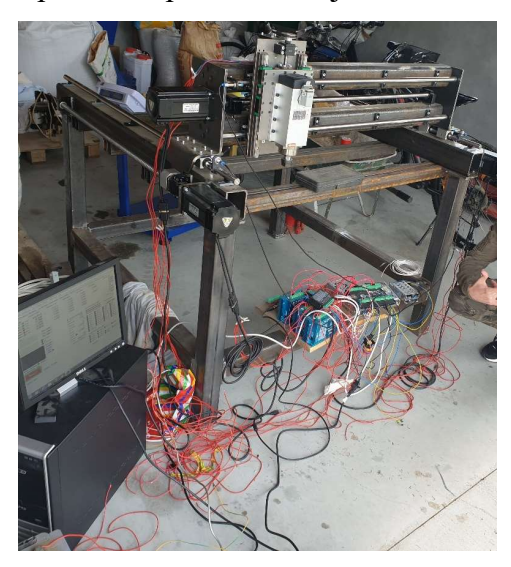

Slika 4.1 Probno spajanje elektronike

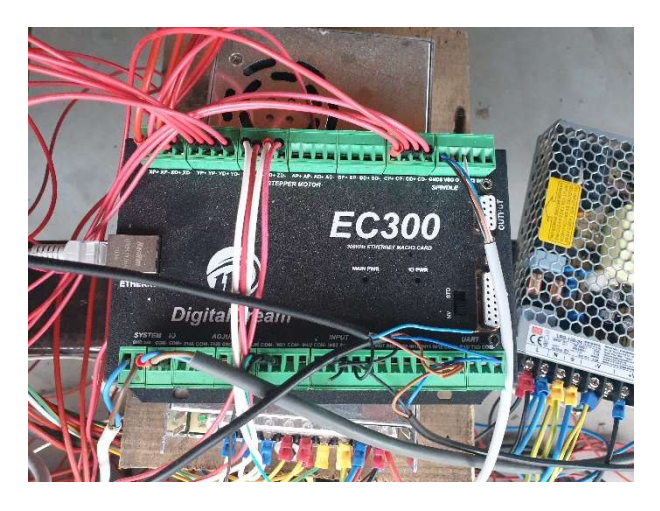

Slika 4.3 Probno spajanje CNC kontrolera

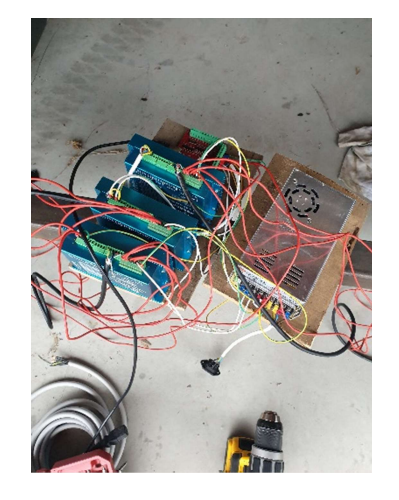

Slika 4.2 Spajanje upravljača koračnih motora

Spajanje frekvencijskog pretvornika (Slika 4.4), koji upravlja brzinom okretaja glodalice je jednostavno jer on za upravljanje koristi samo tri vodiča. Na slici se nalaze četiri vodiča, no crni i plavi su "-" a bijeli i smeđi su signalni vodiči koji se koriste za upravljanje.

Bijeli vodič je spojen na " $FOR$ " ulaz " $Multi-input I$ ", te on upravlja sa okretanjem u smjeru kazaljke na satu.

Smeđi vodič je spojen na "VI" ulaz, analogni ulaz za zadavanje frekvencije vrtnje elektromotora, za što se koristi se standardni industrijski naponski raspon, 0-10V

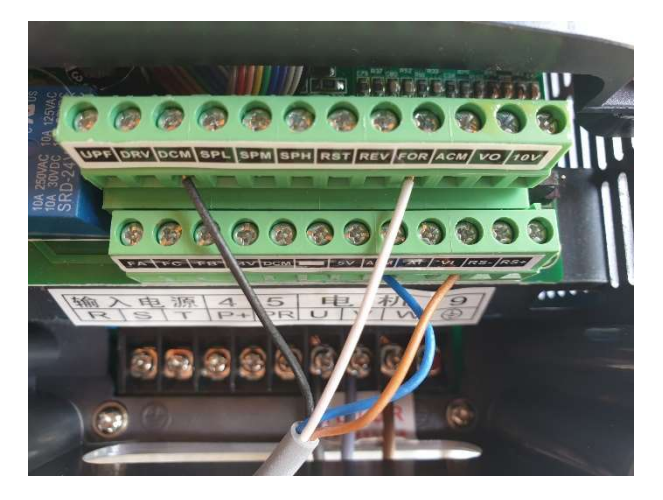

Slika 4.4 Spajanje frekvencijskog pretvarača

#### 4.2. Sastavljanje elektro ormara

Nakon što su detektirane i otklonjene greške ožičenja za rad glodalice, započinje se sastavljanje kompletne elektronike u elektro ormar.

Prije montiranja komponente se postavljaju u ormar kako bi se vidjelo koliko prostora se može odvojiti za pojedinu komponentu (Slika 4.5). Na slici je prikazano probno postavljanje komponenata električnog ormara prije kupnje CNC upravljača koji je u uporabi.

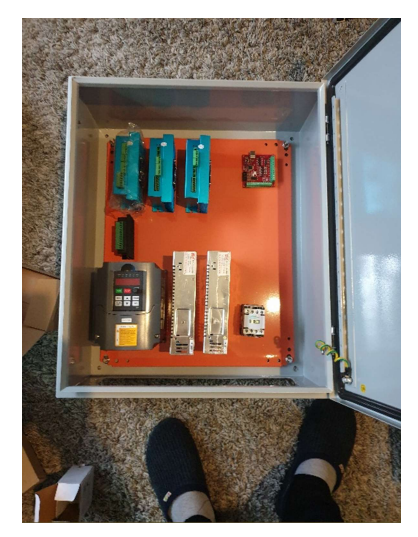

Slika 4.5 Probno postavljanje komponenti

Nakon odlučenog položaja komponenti odrezane su i postavljene kanalice za vodiče (Slika 4.6).

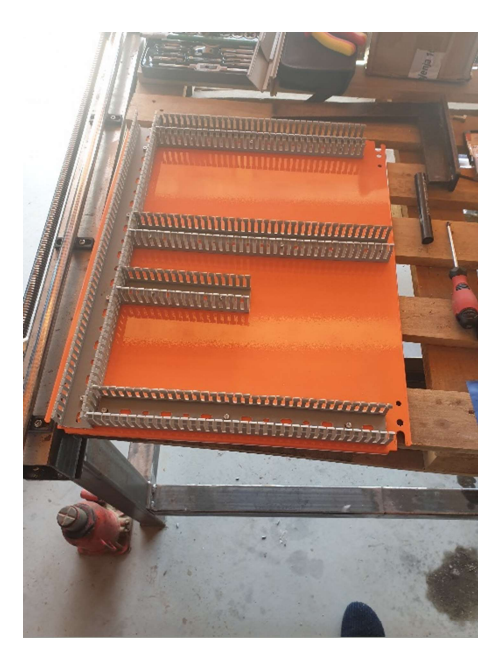

Slika 4.6 Postavljanje kanalica

Sljedeći korak je postavljanje komponenti (Slika 4.7). Na slici se nalaze frekvencijski pretvarač, CNC upravljač, jedno napajanje i upravljač za motor Z osi.

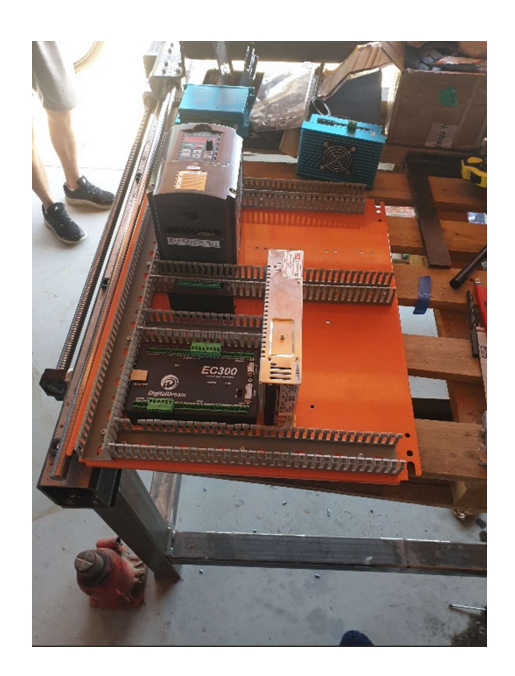

Slika 4.7 Postavljanje prvih komponenti

Za postavljanje upravljača NEMA 34 motora koji služe za pokretanje X i Y osi koristi se poseban konektor za montiranje komponenti u elektro ormar. (Slika 4.8). Ovaj poseban konektor je dizajniran posebno za ovu prigodu te omogućuje brzo spajanje i odspajanje komponente ukoliko dođe do kvara.

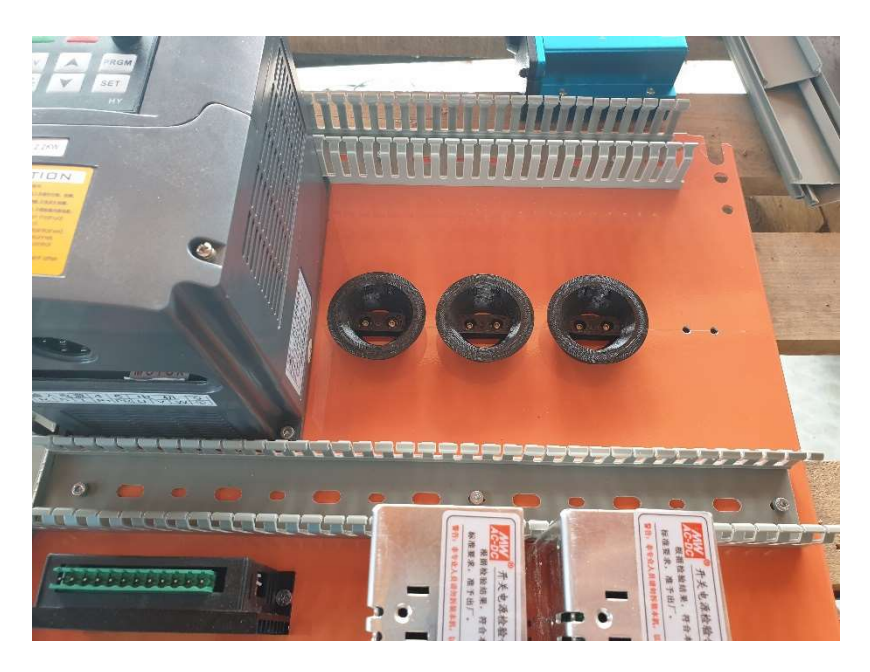

Slika 4.8 Postavljanje statičkih dijelova konektora

Nakon što se mehanički pričvrste sve komponente na montažnu ploču kreće se sa električnim spajanjem komponenti (Slika 4.9).

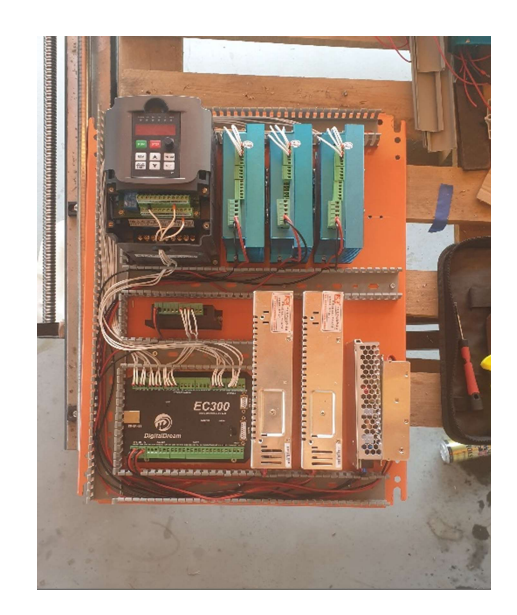

Slika 4.9 Spajanje komponenti

Kako bi elektronika radila pravilno i dugotrajno potrebno je postaviti sustav hlađenja tj. ventilatore (Slika 4.10). Dva ventilatora su postavljena na što niže dijelove kutije tako da upuhuje zrak u kućište, a u gornjem dijelu kućišta su postavljeni izlazi za topli zrak.

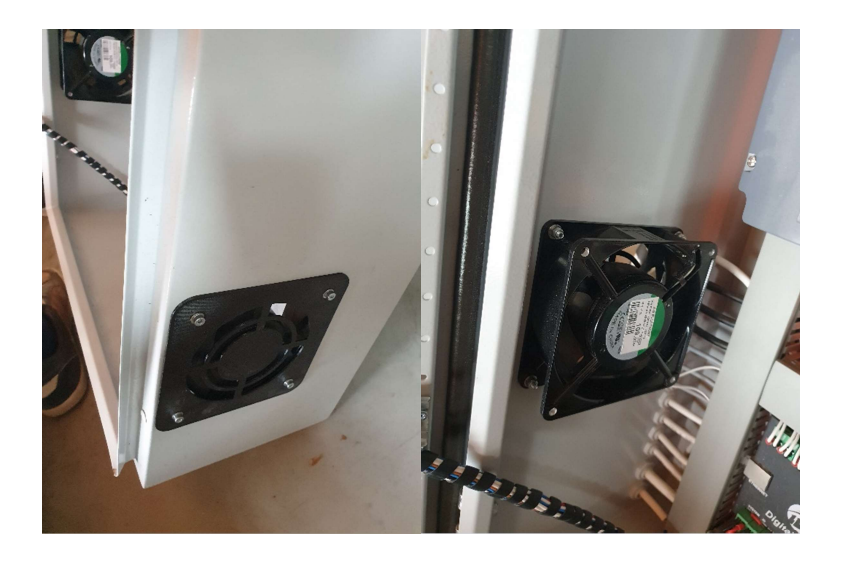

Slika 4.10 Montiranje ventilatora i zaštite

Za efektivnije upravljanje strojem izrađen je upravljač (Slika 4.11) sa tipkom Stop u nuždi, "Cycle start" i "Feed hold".

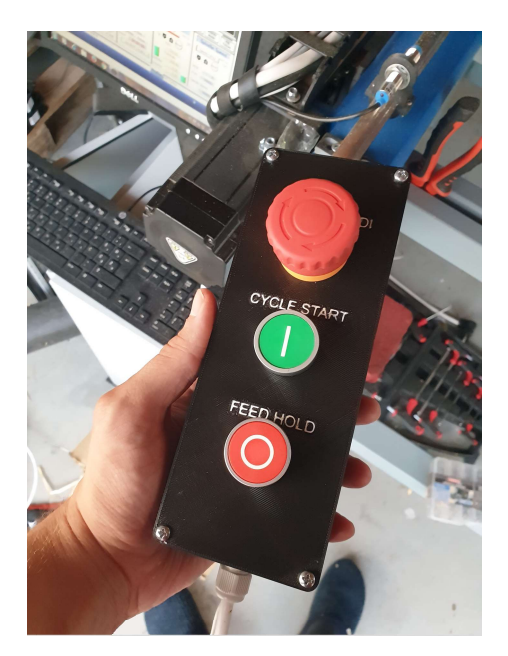

Slika 4.11 Upravljač

#### 4.3. Konfiguracija upravljačkog programa

Za upravljanje CNC glodalicom koristi se upravljački program Mach 3. Navedeni upravljački program je odabran zbog svoje jednostavnosti i popularnosti u CNC zajednici. Kako bi, sa programom koji je konfiguriran za upravljanje preko paralelnog porta na matičnoj ploči, upravljali sa EC300 upravljačkom jedinicom koja komunicira preko "ethernet" priključka potrebno je u program postaviti "Plugin" koji prevodi komunikaciju. Sva konfiguracija se provodi sa padajućim izbornikom "Config" (Slika 4.12).

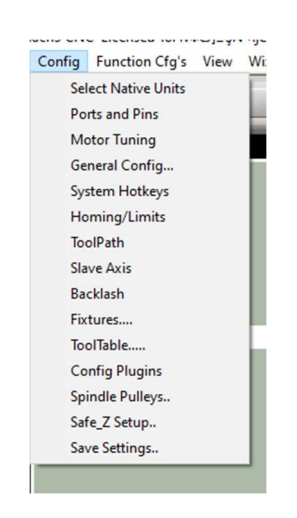

Slika 4.12 Padajući izbornik Config

Proizvođač CNC upravljača daje "Plugin DigitalDream.dll" koji prevodi komunikaciju na "ethernet" priključak umjesto paralelnog. Instaliranje je veoma jednostavno, "Plugin" se preuzme sa stranica proizvođača te se raspakira i postavi u podmapu programa, "Plugins", te se ponovno pokrene program i u padajućem izborniku postavi "Config" te "Config Plugins" (Slika 4.13).

| <b>Enabled</b> | <b>Plugin Name</b>                                 | Config        |
|----------------|----------------------------------------------------|---------------|
| ₫              | DigitalDream-DigitalDream-PlugIn-Ver-3.0b          | <b>CONFIG</b> |
| ∢              | Flash-FlashScreen-SWF-PlugIn-A.Fenerty--B.-Barker- | <b>CONFIG</b> |
| X              | JoyStick-JoyStick-PlugIn--Art-Fenerty-Ver-1.0a     | <b>CONFIG</b> |
| æ              | PrinterScope-Port-Scope-1.00.046                   | <b>CONFIG</b> |
| ×              | TurnDiags-Turn-Diags-1.00.1                        | <b>CONFIG</b> |
| ₫              | Video---B.Barker-Ver-1.0                           | <b>CONFIG</b> |

Slika 4.13 Provjera prisutnosti Plugina

Kako bi "driver" znao za koliko koraka da okrene vratilo elektromotora potrebno je poslati impuls na "Pul+" ulaz "*drivera*", za što je potrebna kalibracija motora (Slika 4.14).

Svaki "driver" omogućuje određivanje "microstepping" opcije, što daje veću rezoluciju koraka i time veću preciznost, no ako je opcija postavljena previsoko driver bi mogao imati problema s upravljanjem motora jer se povećanjem microstepping opcije smanjuje brzina okretaja vratila motora, a time se smanjuje okretni moment. Za određivanje broja impulsa koji se šalju na driver u programu Mach 3 potrebno je konfigurirati izlaz pojedinog motora.

To se postiže pritiskom na padajući izbornik Config te na Motor config, gdje se upisuje Steps per, Velocity i Acceleration za motore X, Y, Z i C osi (Tablica 4.1) (Y i C su istih vrijednosti jer su uparene).

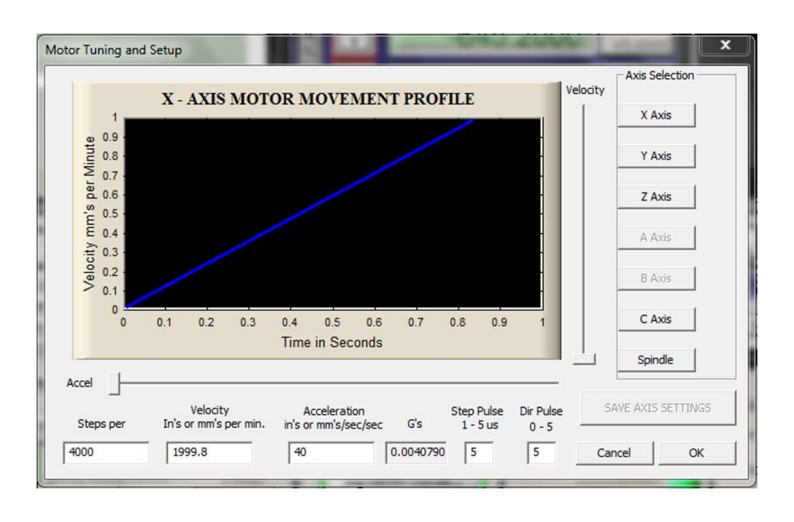

Slika 4.14 Upis podataka o upravljanju motora

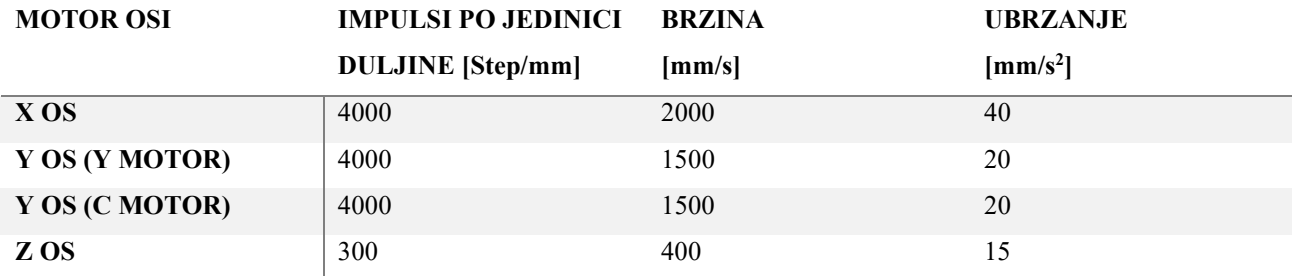

#### Tablica 4.1 Podaci pojedine osi

Kako bi se povećao moment sile motora Z osi, koji je trenutno 1.9Nm, koristi se prijenos zupčastim remenicama sa omjerom 3:1, čime se moment sile motora poveća 3 puta, no istovremeno brzina se smanjuje za 3 puta.

Uparivanje Y i C osi se konfigurira na padajućem izborniku "Config" te "Slave axis", na Y ", axis" odabire se C "axis" (Slika 4.15), a zatim se ponovno pokreće program.

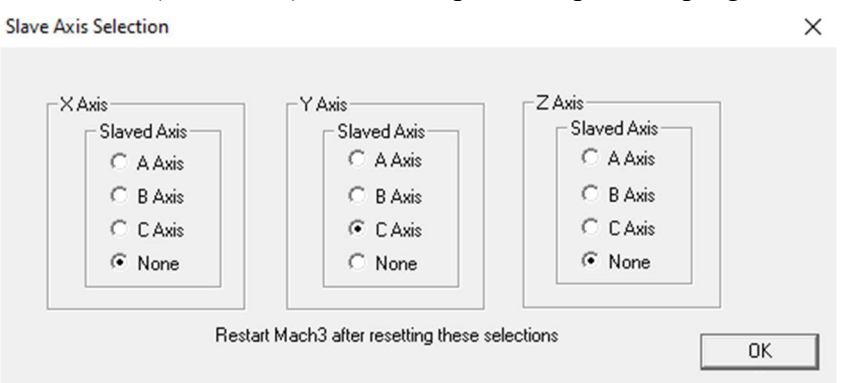

Slika 4.15 Postavljanje pomoćne osi

Budući da je tip prikazane CNC glodalice koji se sastoji od dvije Y osi potrebno je postaviti funkciju traženja krajnje točke da se pomoćna, C os pomiče sa glavnom, Y osi i tako se pronalazi krajnja točka (Slika 4.16). To se odvija sa padajućim izbornikom "Config" te "General config".

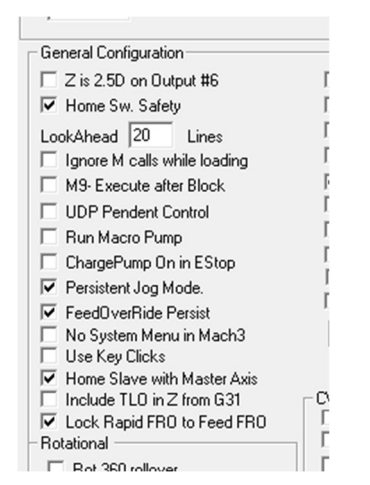

Slika 4.16 Home slave with Master axis

U izborniku Angular Properties potrebno je poništi odabir C-axis is Angular (Slika 4.17).

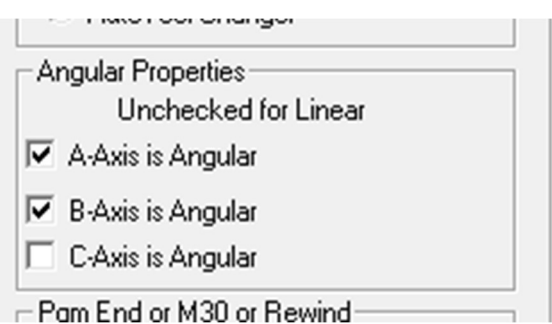

Slika 4.17 Postavljenje C osi u linearni način

Razvodnoj pločici je potrebno postaviti na kojem je izlazu koji motor. Potrebno je postaviti brojeve izlaza u "Ports and Pins" (Slika 4.18) postavkama "Config" padajućeg izbornika. Postavljaju se brojevi za PUL i DIR pojedinog motora. Zatim se odabire koji se motori koriste označavanjem "Enable" retka, te se podešava "Dir LowActive" ukoliko se motor okreće u suprotnom smjeru.

| Signal        | Enabled | Step Pin#      | Dir Pin#       | Dir LowActi             | Step Low A              | <b>Step Port</b> | <b>Dir Port</b> |
|---------------|---------|----------------|----------------|-------------------------|-------------------------|------------------|-----------------|
| X Axis        | ₫       | $\overline{2}$ | 3              | ∢                       | ×                       | $\bf{0}$         | $\mathbf{0}$    |
| Y Axis        | ₫       | 4              | 5              | ₫                       | ×                       | $\mathbf{0}$     | $\mathbf{0}$    |
| Z Axis        | ₫       | 6              | $\overline{7}$ | $\overline{\mathbf{x}}$ | $\mathbf{r}$            | $\overline{0}$   | $\overline{0}$  |
| A Axis        | ×       | 8              | $\overline{9}$ | ×                       | $\overline{\mathbf{x}}$ | $\mathbf{0}$     | $\overline{0}$  |
| <b>B</b> Axis | ×       | 10             | 11             | $\overline{\mathbf{x}}$ | <b>SC</b>               | $\mathbf{0}$     | $\overline{0}$  |
| C Axis        | ₫       | 12             | 13             | ∢                       | <b>SC</b>               | $\mathbf{0}$     | $\mathbf{0}$    |
| Spindle       | ₫       | $\mathbf{1}$   | $\mathbf{0}$   | ∢                       | <b>SC</b>               | $\mathbf{1}$     | $\mathbf{1}$    |
|               |         |                |                |                         |                         |                  |                 |

Slika 4.18 Podešavanje izlaza motora

Kako bi CNC glodalica bila što sigurnija, tj. da se ne bi se zaletjela u BK i BF blokove na kugličnoj navojnoj šipki, upisuju se maksimalne udaljenosti pomaka koje stroj može napraviti. Kada se stroj dovede do maksimalnih točki, staje. Ta funkcija se zove "Soft limits" (Slika 4.19), te omogućuje, da se bez senzora na kraju osi, glodalica može sigurno koristiti. Sama vrijednost na kojoj je nulta točka stroja nije toliko bitna, jer se prije početka obrade komada obradnog materijala pronalazi nulta točka materijala te se ta točka koristi za obradu.

|                                   |                                                         |                                     |           | Entries are in setup units. |           |          |           |         |
|-----------------------------------|---------------------------------------------------------|-------------------------------------|-----------|-----------------------------|-----------|----------|-----------|---------|
| Axis                              | Reversed                                                | Soft Max                            | Soft Min  | <b>Slow Zone</b>            | Home Off. | Home N   | Auto Zero | Speed % |
| X                                 | 8Z                                                      | 700.00                              | 0.00      | 50.00                       | 0.0000    | æ        | ₫         | 20      |
| Y                                 | ×                                                       | 700.00                              | 0.00      | 50.00                       | 0.0000    | S.       | ∢         | 20      |
| Z                                 | 8.                                                      | 0.00                                | $-130.00$ | 50.00                       | 0.0000    | ∢        | ∢         | 20      |
| A                                 | <b>R</b>                                                | 100.00                              | $-100.00$ | 1.00                        | 0.0000    | X        | ₫         | 20      |
| B                                 | X                                                       | 100.00                              | $-100.00$ | 1.00                        | 0.0000    | <b>R</b> | ∢         | 20      |
| $\mathsf{C}$                      | <b>SC</b>                                               | 860.00                              | 0.00      | 10.00                       | 0.0000    | æ        | ∢         | 20      |
| 0<br>X<br>Y<br>$\circ$<br>z<br> 0 | G28 home location coordinates<br>$\mathsf{A}$<br>B<br>c | $ 0\rangle$<br>$\overline{0}$<br>10 |           |                             |           |          |           | OK      |

Slika 4.19 Prikaz vrijednosti za krajnje točke i soft limits

Nakon završetka i testiranja stroja dobiven je maksimalni raspon X i Y osi 700mm, a Z os je 130mm. Za Z os je postavljen negativni iznos od -130 mm zbog postavljenog senzora krajnje točke. C os nije potrebno konfigurirati jer se šalje isti signal kao i na glavnu Y os.

Konfiguracija upravljača se odvija u "Ports and Pins" (Slika 4.20) te se omogućuje "OEM Trig #1 i #2". Ulazi u konfiguraciji se postavljaju na ulaze koji su spojeni prema shemi. "OEM Trig  $#I$ " je NO tipka te je potrebno označiti "Active Low".

| Signal          | Enabled | Port#        | <b>Pin Number</b>                                                                 | <b>Active Low</b> | Emulated | HotKey                    | ۸ |
|-----------------|---------|--------------|-----------------------------------------------------------------------------------|-------------------|----------|---------------------------|---|
| THC On          | ×       | 0            | $\mathbf{0}$                                                                      | æ                 | x        | $\mathbf{0}$              |   |
| <b>THC Up</b>   | æ       | 0            | 0                                                                                 | ×                 | ×        | $\overline{0}$            |   |
| <b>THC Down</b> | Y       | $\mathbf{0}$ | $\mathbf{0}$                                                                      | ×                 | ×        | $\mathbf{0}$              |   |
| OEM Trig #1     | ∢       | $\mathbf{1}$ | $\overline{2}$                                                                    | ₫                 | ×        | $\overline{0}$            |   |
| OEM Trig #2     | ∢       | $\mathbf{1}$ | 6                                                                                 | ×                 | ×        | $\mathbf{0}$              | Ξ |
| OEM Trig #3     | X       | 0            | 0                                                                                 | ×                 | Y        | $\overline{0}$            |   |
| OEM Trig #4     | æ       | $\mathbf{0}$ | $\overline{0}$                                                                    | ×                 | ×        | $\mathbf{0}$              |   |
| OEM Trig #5     | ×       | 0            | 0                                                                                 | ×                 | ×        | $\mathbf{0}$              |   |
| OEM Trig #6     | ×       | 0            | 0                                                                                 | ×                 | ×        | $\overline{0}$            |   |
|                 |         |              | Pins 10-13 and 15 are inputs. Only these 5 pin numbers may be used on this screen |                   |          | Automated Setup of Inputs |   |

Slika 4.20 OEM konfiguracija

"OEM Trig" su dodatne funkcije te ih je potrebno dodatno konfigurirati u "System HotKeys Setup" (Slika 4.21). U izbornik "External Button – OEM Codes" postavlja se za  $1 - 1000$  i za 2 – 1001.

OEM kod 1000 je oznaka za "Cycle start", a 1001 je "Feed hold"

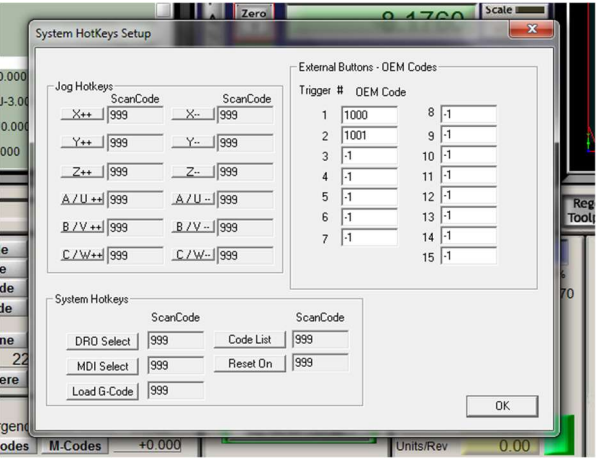

Slika 4.21 Postavljanje OEM kodova

### 5. Ispitivanje CNC glodalice

Mjerenje točnosti izrađene CNC glodalice određuje se postavljanjem modela poznatih dimenzija u CAM program te programu te generiranjem G-koda. G-kod se prenosi na računalo koje upravlja glodalicom. U upravljačkom programu Mach 3 traži se nul-točka (Slika 5.1) za početak rada te se pokreće rad CNC glodalice.

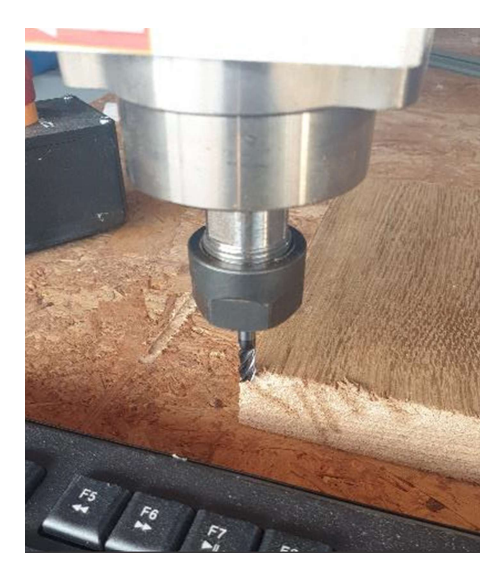

Slika 5.1 Određivanje nul-točke

Izglodani komad se mjeri te se zapisuje koja su odstupanja od zadane vrijednosti. Prihvatljive vrijednosti odstupanja su  $\pm 0.2$  mm. Prema tablici 5.1 vidi se kako su sve dimenzije unutra specificirane tolerancije.

| <b>STRANICA</b>                        | STVARNA UDALJENOST[mm] |
|----------------------------------------|------------------------|
| $(0,0) \rightarrow (0,100)$ (Y OS)     | 100.01                 |
| $(0,100) \rightarrow (100,100)$ (X OS) | 100.19                 |
| $(100,100) \rightarrow (100,0)$ (Y OS) | 99.93                  |
| $(100,0) \rightarrow (0,0)$ (X OS)     | 100.18                 |

Tablica 5.1 Mjerene vrijednosti ispitnog komada

Prema mjerenjima prepoznajemo da X os zahtjeva dodatnu kalibraciju kako bi se poboljšala točnost, Y os je veoma točna te nju nije potrebno kalibrirati.

Iz ispitivanja se vidi kako su "Steps/mm" za  $X$  os pogrešni te je te vrijednosti potrebno ispraviti sljedećom formulom.

$$
\frac{Steps_{Ciljano}}{mm_{ciljano}} = \frac{Steps_{Stvarno}}{mm_{Stvarno}}
$$
(5-1)

$$
\frac{Steps_{ciljano}}{100mm} = \frac{4000}{100.2}
$$
 (5-2)

$$
Steps_{Ciljano} = 100 \cdot \frac{4000}{100,2}
$$
 (5-3)

$$
Steps_{Ciljano} = 3992 \, Steps/mm \tag{5-4}
$$

#### 6. Zaključak

U ovom radu prikazana je izrada mehaničkog i elektroničkog sustava CNC glodalice. U prvom dijelu je prikazana izrada konstrukcije CNC glodalice, zatim je opisano sastavljanje elektroničkog ormara CNC glodalice. U završnom dijelu prikazana je konfiguracija upravljačkog programa Mach 3. Također, vidljivo je ispitivanje preciznosti CNC glodalice.

Izradom CNC glodalice naučeno je mnogo o dizajniranju kompleksnih konstrukcija i izrade istih.

Još mnogo znanja je potrebno prikupiti kako bi programiranje CNC glodalice bilo učinkovitije. Prvi pothvati glodanja su bili djelomično uspješni, jer su predugo trajali.

Zbog manjka iskustva i specijalizacije u elektroničke dijelove rada najveći problem je predstavljala izrada i dizajn mehaničke konstrukcije, no uz pomoć kolege strojobravara koji je prenio mnogo znanja i bio spreman pomoći, sve je odrađeno bez velikih poteškoća.

Stroj će se primarno koristiti za izradu umjetnina od drveta pa je postignuta preciznost dovolina.

Kako se radi o prototipu CNC glodalice izradom su se uvidjeli mnogi dijelovi za unaprjeđenje, kao što su radna visina, pogonski sustav, upotreba kompliciranijeg sustava nego što je potrebno te potreba za jačim motorom na Z osi.

### 7. Literatura

- [1] Mladen Bošnjaković: "Numeričko upravljani alatni strojevi", Školska knjiga, 2016.
- [2] http://ba.dmtg-ht.com/info/cnc-vertical-machining-center-25883277.html , pristupljeno: 31. 05. 2021
- [3] https://shop.stepcraft-systems.com/CNC-Router-M700-Ready-to-Run-System , pristupljeno: 31. 05. 2021
- [4] https://hardware-cnc.nl/winkel/15-for-20mm-ballscrews/bk15-end-support-bearings-1/?lang=enp , pristupljeno: 18. 06. 2021.
- [5] https://hardware-cnc.nl/winkel/15-for-20mm-ballscrews/bf15-end-support-bearings-2/?lang=en, pristupljeno: 18. 06. 2021.
- [6] https://www.amazon.com/DSG16H-Housing-Bracket-SFU1604-Printer/dp/B07D8N33DW , pristupljeno: 18.06 2021.
- [7] https://www.aliexpress.com/item/10000168198905.html?spm=a2g0s.9042311.0.0.27424c4dy6A92I, pristupljeno: 18.06 2021.

### 8. Popis grafika

### 8.1. Popis slika

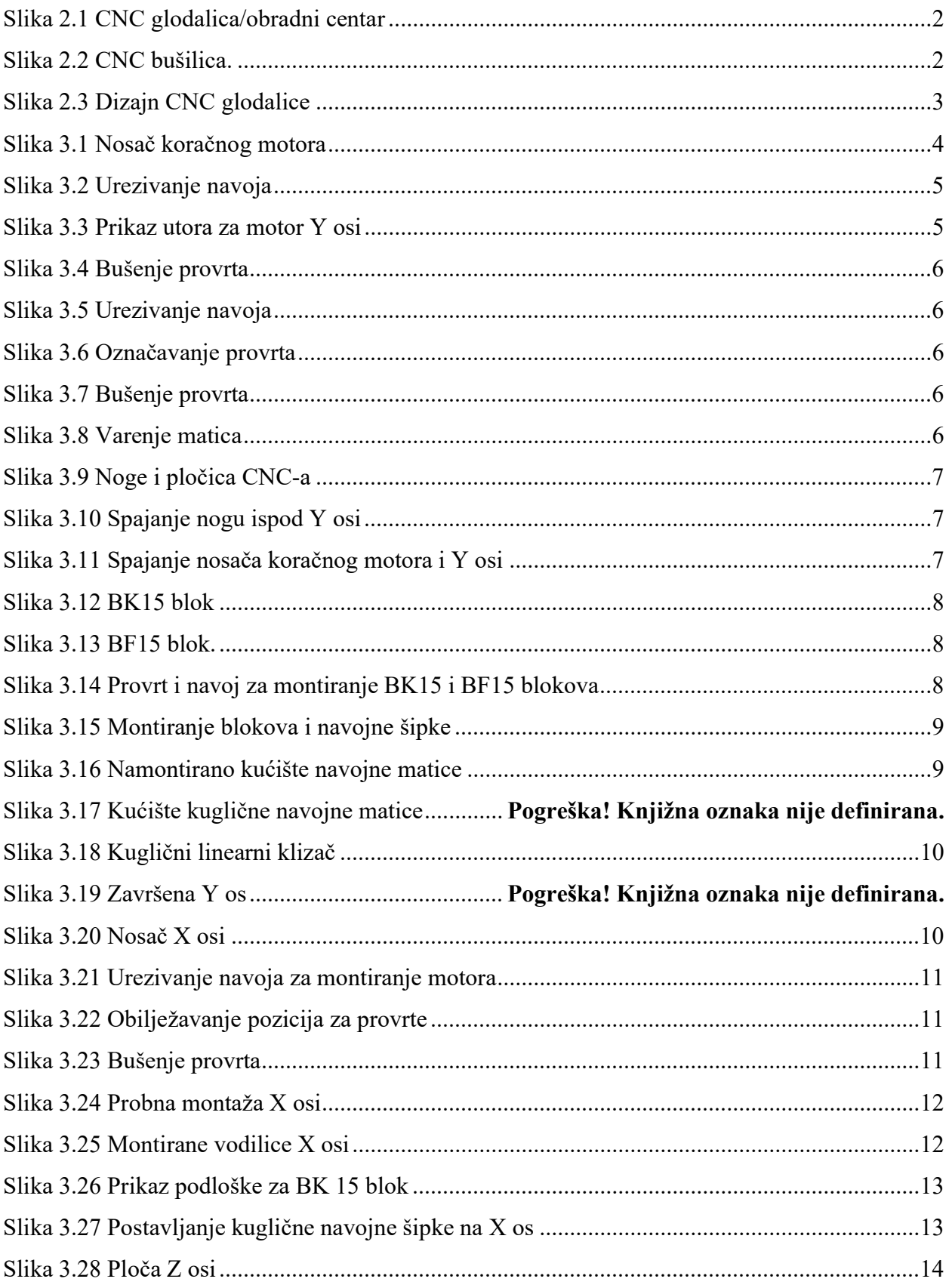

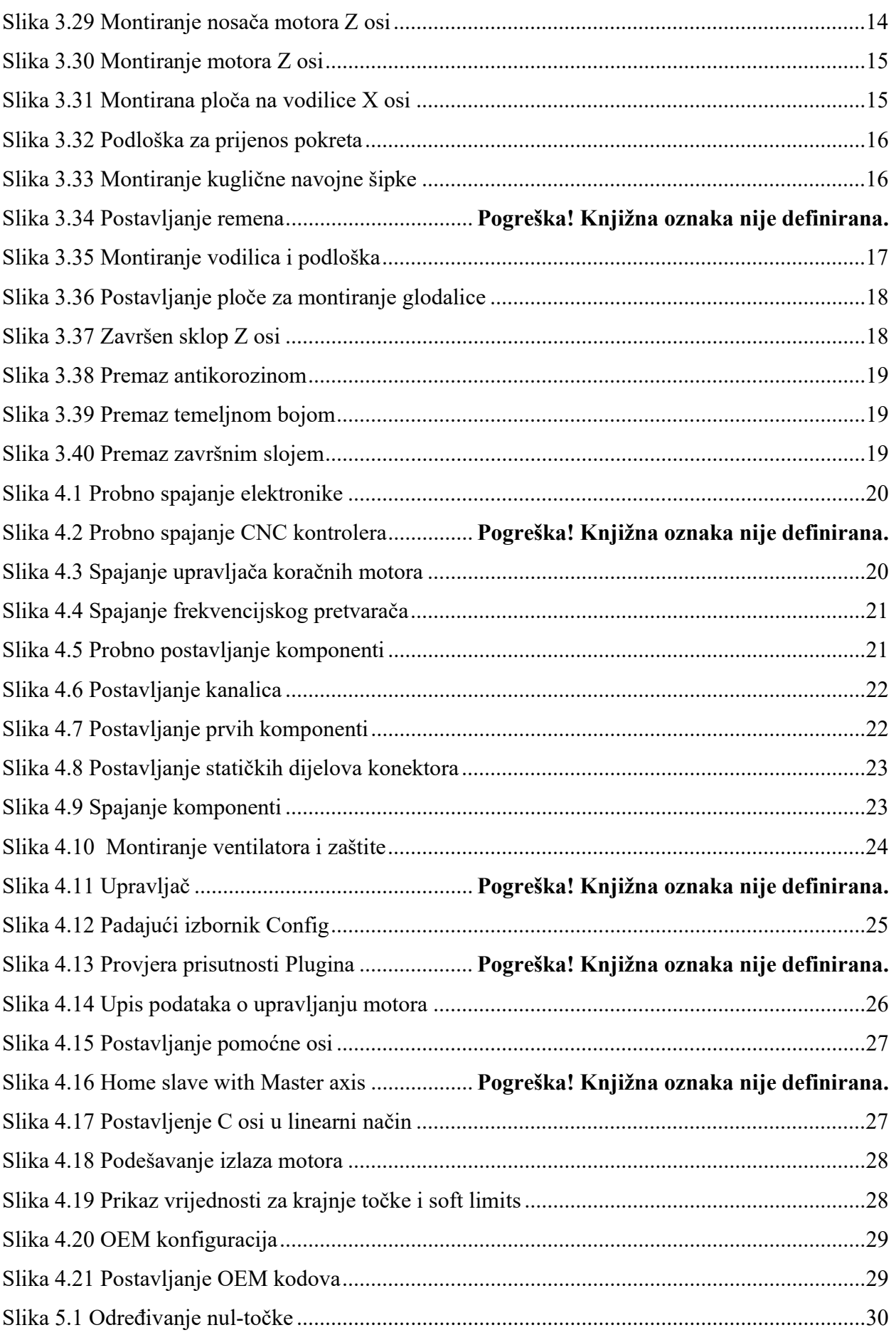

### 8.2. Popis tablica

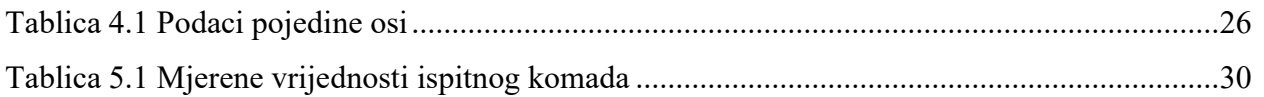

### Prilozi

Prilog 1: Električna shema CNC glodalice

SVEUČILIŠTE

**SIEVER** 

I

### Sveučilište Sjever

 $\leq$ 

IZIAVA O AUTORSTVU I SUGLASNOST ZA JAVNU OBJAVU

Završni/diplomski rad isključivo je autorsko djelo studenta koji je isti izradio te student odgovara za istinitost, izvornost i ispravnost teksta rada. U radu se ne smiju koristiti dijelovi tuđih radova (knjiga, članaka, doktorskih disertacija, magistarskih radova, izvora s interneta, i drugih izvora) bez navođenja izvora i autora navedenih radova. Svi dijelovi tuđih radova moraju biti pravilno navedeni i citirani. Dijelovi tuđih radova koji nisu pravilno citirani, smatraiu se plagijatom, odnosno nezakonitim prisvajanjem tudeg znanstvenog ili stručnoga rada. Sukladno navedenom studenti su dužni potpisati izjavu o autorstvu rada.

a,  $\overline{\mathcal{L}^{out}P}$   $\leq$   $\mathcal{L}^{out}$   $\beta$   $\beta$  (ime i prezime) pod punom moralnom materijalnom i kaznenom odgovornošću, izjavljujem da sam isključivi autor/ica zavr5nog/diplomskog (obrisati nepotrebno) rada pod naslovom  $\frac{129900}{2000}$   $CPC$   $CCDACIC$  (upisati naslov) te da u navedenom radu nisu na nedozvoljeni način (bez pravilnog citiranja) korišteni dijelovi tuđih radova.

> Student/ica: (upisati ime i prezime)

CouPO SIGNAR (vlastoručni

Sukladno Zakonu o znanstvenoj djelatnost i visokom obrazovanju zawine/diplomske radove sveučilišta su dužna trajno objaviti na javnoj internetskoj bazi sveučilišne knjižnice u sastavu sveutili5ta te kopirati u jarmu internetsku bazu zawinih/diplomskih radova Nacionalne i sveučilišne knjižnice. Završni radovi istovrsnih umjetničkih studija koji se realiziraju kroz umjetnička ostvarenja objavljuju se na odgovarajući način.

Ja′ 6)0 /a (ime i prezime) neopozivo izjavljujern da sam suglasan/na s javnom objavom završnog/diplomskog (obrisati nepotrebno) rada pod naslovom <u>12(4) OQ CNC GCXHUCE</u> (upisati naslov) čiji sam autor/ica. avom  $C$   $N$   $C$ 

Student/ica: (upisati ime i prezime)

Lou<sup>po</sup> šia:

lastoručn*j* potpis